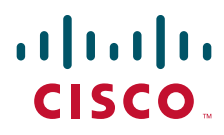

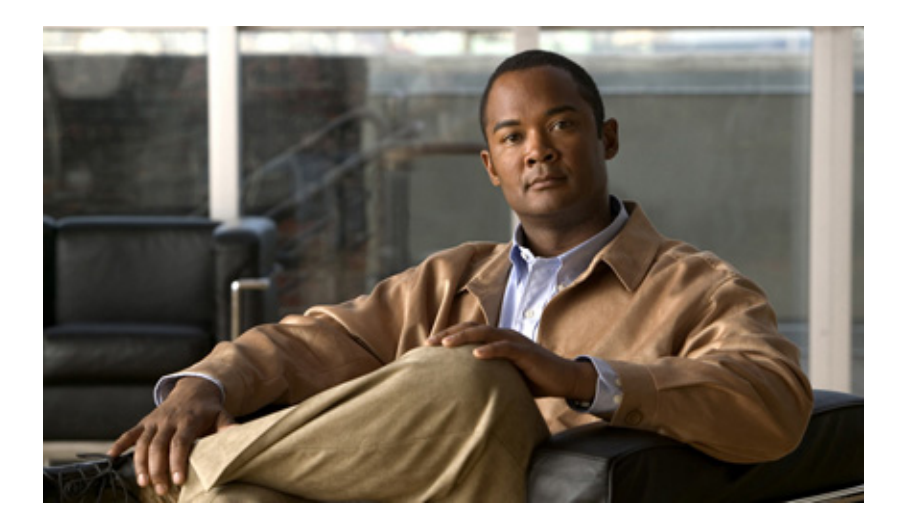

# InformaCast Virtual Appliance Basic Paging®

Administration Guide for a Cisco® Unified Communications Manager Environment September 18, 2013

### **Americas Headquarters**

Cisco Systems, Inc. 170 West Tasman Drive San Jose, CA 95134-1706 USA <http://www.cisco.com> Tel: 408 526-4000 800 553-NETS (6387) Fax: 408 527-0883

THE SPECIFICATIONS AND INFORMATION REGARDING THE PRODUCTS IN THIS MANUAL ARE SUBJECT TO CHANGE WITHOUT NOTICE. ALL STATEMENTS, INFORMATION, AND RECOMMENDATIONS IN THIS MANUAL ARE BELIEVED TO BE ACCURATE BUT ARE PRESENTED WITHOUT WARRANTY OF ANY KIND, EXPRESS OR IMPLIED. USERS MUST TAKE FULL RESPONSIBILITY FOR THEIR APPLICATION OF ANY PRODUCTS.

THE SOFTWARE LICENSE AND LIMITED WARRANTY FOR THE ACCOMPANYING PRODUCT ARE SET FORTH IN THE INFORMATION PACKET THAT SHIPPED WITH THE PRODUCT AND ARE INCORPORATED HEREIN BY THIS REFERENCE. IF YOU ARE UNABLE TO LOCATE THE SOFTWARE LICENSE OR LIMITED WARRANTY, CONTACT YOUR CISCO REPRESENTATIVE FOR A COPY.

The Cisco implementation of TCP header compression is an adaptation of a program developed by the University of California, Berkeley (UCB) as part of UCB's public domain version of the UNIX operating system. All rights reserved. Copyright © 1981, Regents of the University of California.

NOTWITHSTANDING ANY OTHER WARRANTY HEREIN, ALL DOCUMENT FILES AND SOFTWARE OF THESE SUPPLIERS ARE PROVIDED "AS IS" WITH ALL FAULTS. CISCO AND THE ABOVE-NAMED SUPPLIERS DISCLAIM ALL WARRANTIES, EXPRESSED OR IMPLIED, INCLUDING, WITHOUT LIMITATION, THOSE OF MERCHANTABILITY, FITNESS FOR A PARTICULAR PURPOSE AND NONINFRINGEMENT OR ARISING FROM A COURSE OF DEALING, USAGE, OR TRADE PRACTICE.

IN NO EVENT SHALL CISCO OR ITS SUPPLIERS BE LIABLE FOR ANY INDIRECT, SPECIAL, CONSEQUENTIAL, OR INCIDENTAL DAMAGES, INCLUDING, WITHOUT LIMITATION, LOST PROFITS OR LOSS OR DAMAGE TO DATA ARISING OUT OF THE USE OR INABILITY TO USE THIS MANUAL, EVEN IF CISCO OR ITS SUPPLIERS HAVE BEEN ADVISED OF THE POSSIBILITY OF SUCH DAMAGES.

CCDE, CCENT, Cisco Eos, Cisco HealthPresence, the Cisco logo, Cisco Lumin, Cisco Nexus, Cisco StadiumVision, Cisco TelePresence, Cisco WebEx, DCE, and Welcome to the Human Network are trademarks; Changing the Way We Work, Live, Play, and Learn and Cisco Store are service marks; and Access Registrar, Aironet, AsyncOS, Bringing the Meeting To You, Catalyst, CCDA, CCDP, CCIE, CCIP, CCNA, CCNP, CCSP, CCVP, Cisco, the Cisco Certified Internetwork Expert logo, Cisco IOS, Cisco Press, Cisco Systems, Cisco Systems Capital, the Cisco Systems logo, Cisco Unity, Collaboration Without Limitation, EtherFast, EtherSwitch, Event Center, Fast Step, Follow Me Browsing, FormShare, GigaDrive, HomeLink, Internet Quotient, IOS, iPhone, iQuick Study, IronPort, the IronPort logo, LightStream, Linksys, MediaTone, MeetingPlace, MeetingPlace Chime Sound, MGX, Networkers, Networking Academy, Network Registrar, PCNow, PIX, PowerPanels, ProConnect, ScriptShare, SenderBase, SMARTnet, Spectrum Expert, StackWise, The Fastest Way to Increase Your Internet Quotient, TransPath, WebEx, and the WebEx logo are registered trademarks of Cisco Systems, Inc. and/or its affiliates in the United States and certain other countries.

All other trademarks mentioned in this document or website are the property of their respective owners. The use of the word partner does not imply a partnership relationship between Cisco and any other company. (0812R)

Any Internet Protocol (IP) addresses and phone numbers used in this document are not intended to be actual addresses and phone numbers. Any examples, command display output, network topology diagrams, and other figures included in the document are shown for illustrative purposes only. Any use of actual IP addresses or phone numbers in illustrative content is unintentional and coincidental.

*InformaCast Virtual Appliance Basic Paging* © 2012 Cisco Systems, Inc. All rights reserved.

© 2012 Singlewire. All rights reserved.

InformaCast is a trademark of Singlewire Software.

All other referenced trademarks are trademarks of their respective owners and our reference to them does not imply or indicate any approval, endorsement, sponsorship or affiliation with such owners unless such approval, endorsement, sponsorship or affiliation is expressly indicated.

Last Updated: September 18, 2013

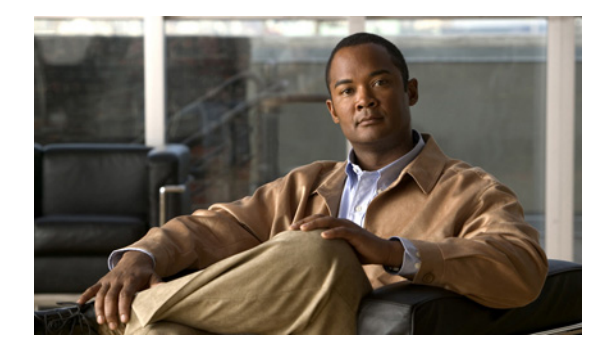

# **Contents**

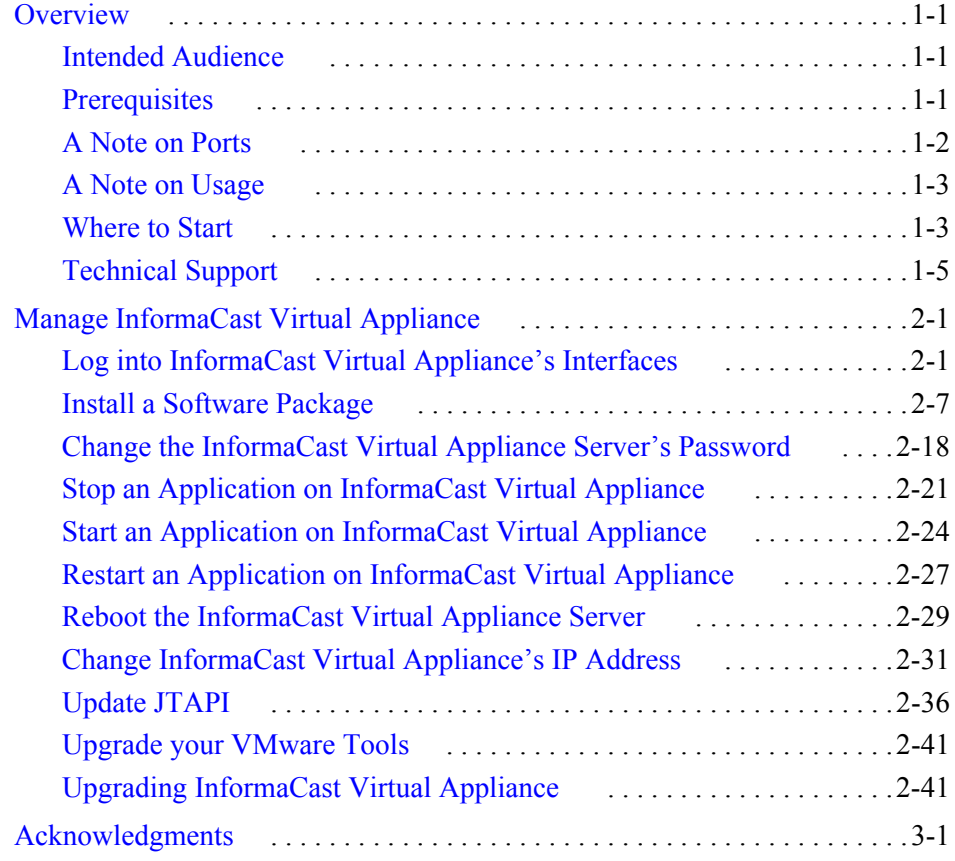

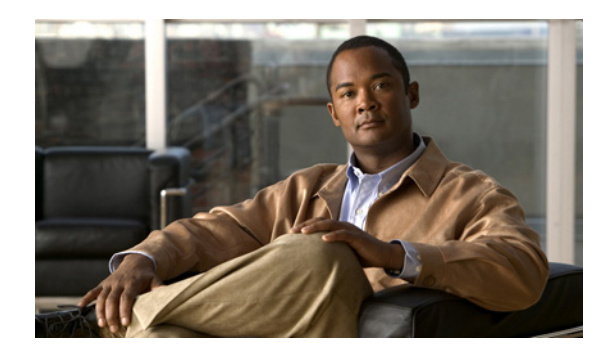

# **CHAPTER 1**

# <span id="page-3-0"></span>**Overview**

InformaCast Virtual Appliance, Singlewire's virtual appliance, contains InformaCast Basic Paging.

## <span id="page-3-1"></span>Intended Audience

This guide is intended to walk you through the administration of InformaCast Virtual Appliance, which runs in virtualized environments. It is written with two audiences in mind, the administrators and users of InformaCast Virtual Appliance.

There are also two versions of this guide: one for environments using Basic InformaCast functionality and another for Advanced InformaCast functionality. Please make sure you have the right version by looking at the environment type printed at the bottom of every page.

When you install InformaCast in a Cisco Unified Communications Manager environment, you should:

- **•** Be familiar with Communications Manager administration
- **•** Have multicast and networking knowledge

## <span id="page-3-2"></span>**Prerequisites**

InformaCast Virtual Appliance has the following system prerequisites:

- Use of one of the following supported browsers: Firefox 15, Chrome 18, or Internet Explorer 9
- **•** A VMware ESXi server 4.0 and later (80 GB hard drive, 4 GB RAM, 1 CPU)
- Compliance with the prerequisites and hardware/system requirements for each of the included applications

As a virtual machine (VM), InformaCast Virtual Appliance becomes one machine among the others that are running on a VMware host. Please use the following guidelines for allocating host resources for InformaCast Virtual Appliance:

- Do not oversubscribe the CPU or memory. It is possible to run more virtual machines than the VMware host physically supports. If this is done with InformaCast Virtual Appliance, audio quality and phone activation performance will be adversely affected.
- **• Plan the placement of your InformaCast Virtual Appliance VM carefully.** Cisco has released recommendations on how to run third-party VMs, such as InformaCast Virtual Appliance, co-resident with other Cisco virtual machines, such as those that run Cisco Unified Communications Manager. If you choose to run InformaCast Virtual Appliance as co-resident with Communications Manager, please note that you may be required to either move or suspend the InformaCast Virtual Appliance VM during troubleshooting with Cisco TAC. If you are running

InformaCast Virtual Appliance to support emergency communication, this may not be acceptable to you, and you should not run InformaCast Virtual Appliance as co-resident with Cisco UC applications.

- **• Choose the proper environment.** InformaCast Virtual Appliance can run off of either local disk or Storage Area Network (SAN), whichever is convenient for your installation. InformaCast Virtual Appliance in a default logging and load configuration performs a lower number of disk  $I/Os$ .
- **• Do not use NAT'd connections.** InformaCast Virtual Appliance must run on a VMware vNIC configured for bridging, not NAT. InformaCast Virtual Appliance will not work with NAT'd connections.

### <span id="page-4-0"></span>A Note on Ports

When configuring your firewall for compatibility with Singlewire's applications, use the following tables, which depend on the direction of your traffic.

### **Table 1: Inbound Traffic**

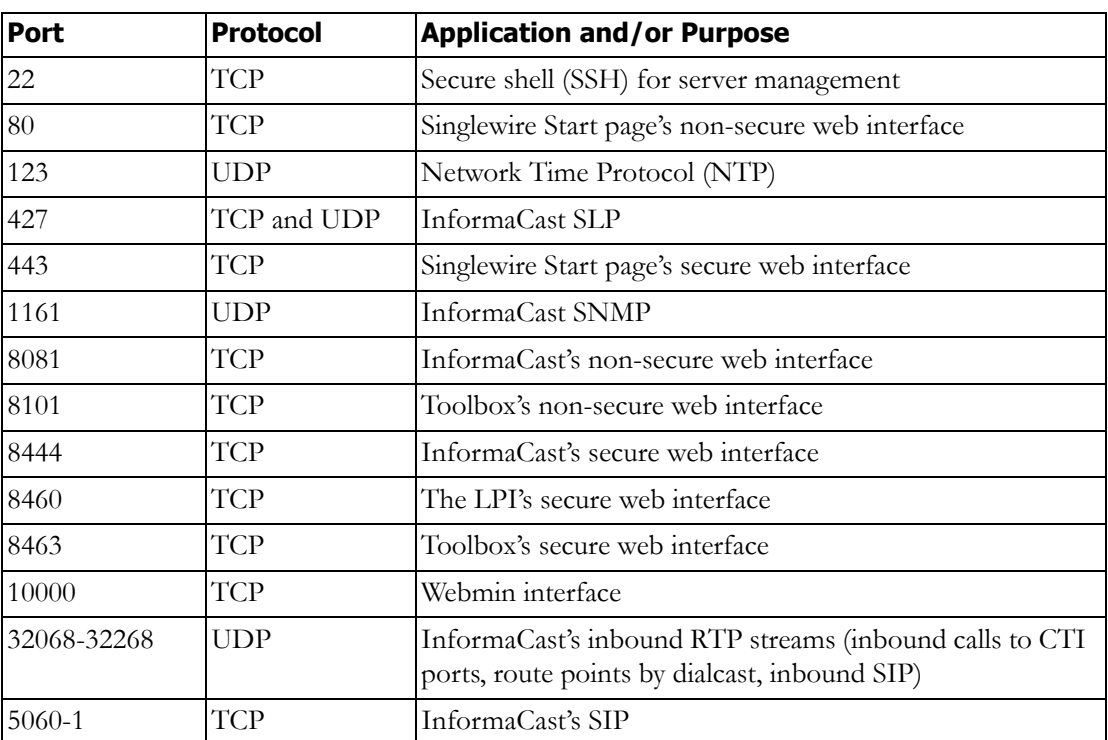

### **Table 2: Outbound Traffic**

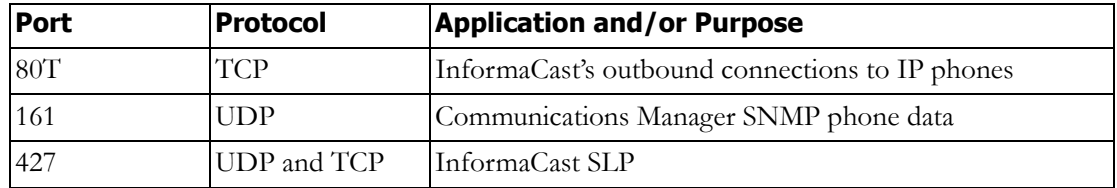

### **Table 2: Outbound Traffic**

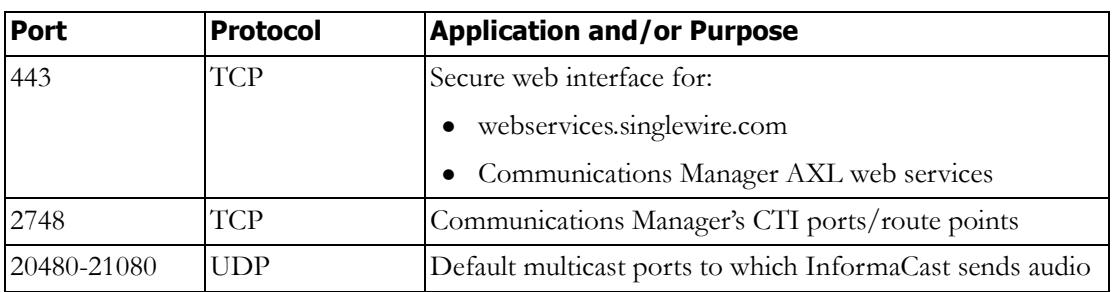

### <span id="page-5-0"></span>A Note on Usage

Specific fonts are used to represent specific kinds of information in this guide. The fonts and their meaning are listed here:

- **• Bold fonts** indicate the name of a button, text field, or other element with which you interact and any text that you must enter.
- **•** *Italic fonts* indicate the name of an area or section on one of an application's pages.
- Angled brackets enclose text that varies with your specific environment, i.e. http://<Your IP Address> means that you would enter your specific IP address instead of the brackets and what they enclose.
- Blue, underlined text indicates a hyperlink.
- <u>Underlined text</u> indicates a tooltip in the user interface. Hover your mouse over the tooltip to see an explanation of the underlined text.

There are several kinds of notification boxes used in this guide:

- **• Tip.** These offer advice or "best practices."
- **• Note.** These contain additional information, usually relevant in special cases.
- **• Caution.** These contain information about a procedure that may reduce the performance of your system.
- **• Warning.** These contain information about a procedure that can impair or disable your system.

### <span id="page-5-1"></span>Where to Start

InformaCast Virtual Appliance has multiple user interfaces:

- **•** Start page
- **•** Applications' web interfaces
- **•** Toolbox
- **•** Virtual machine administrative web interface (Webmin)
- **•** Command line interface (CLI)

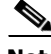

**Note** The initial login credentials for InformaCast are **admin** (login) and **changeMe** (password).

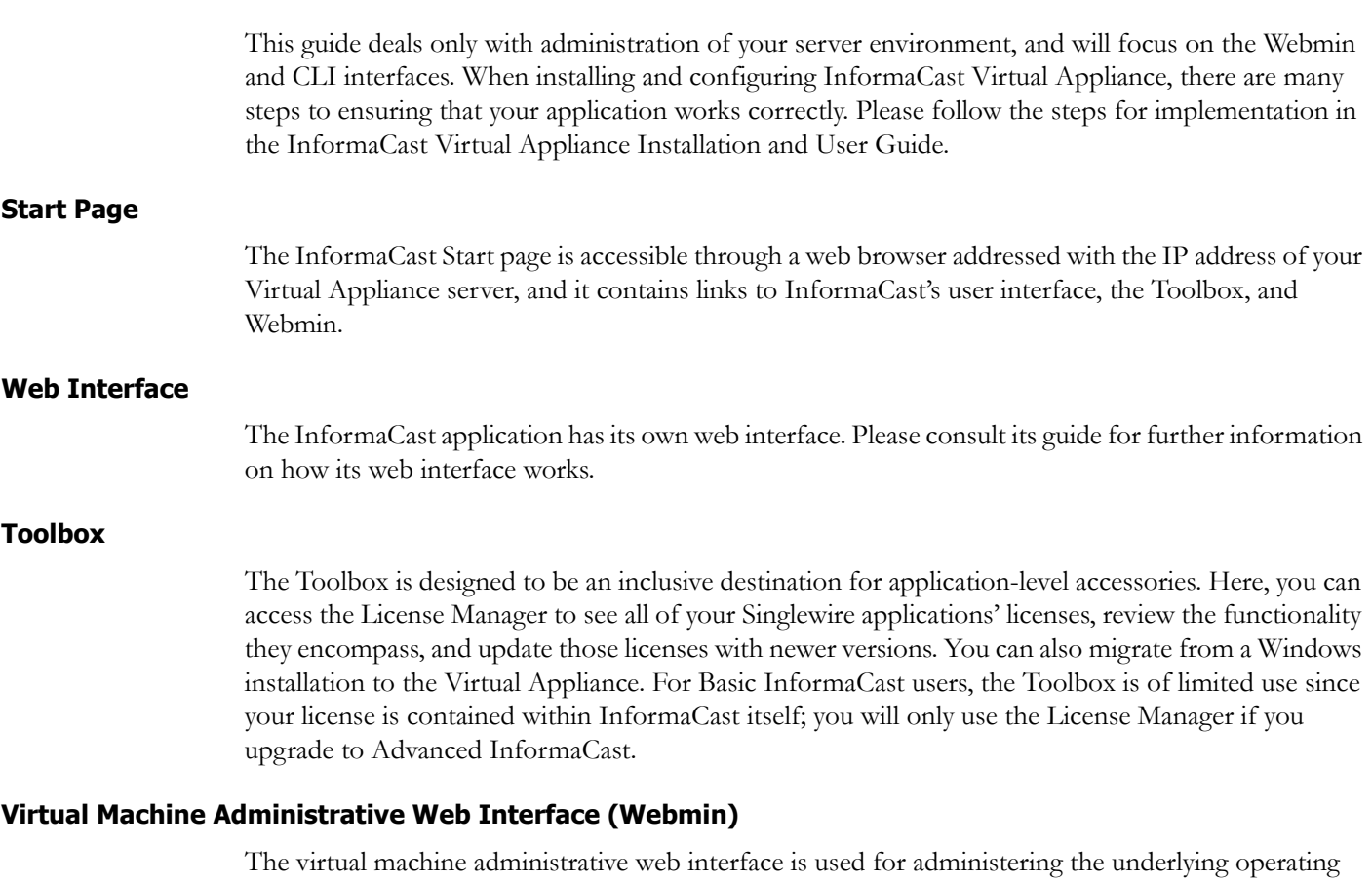

system of the virtual machine, e.g. configuring the network interface, stopping and starting applications and shutting down the virtual machine.

### **Command Line Interface**

The command line interface is a text-based interface used for support issues and some configuration procedures (e.g. those that require manual editing of files or the running of scripts). The command line interface uses the bash command line shell, and can be accessed via a virtual machine console window or over the network through the use of an SSH (Secure Shell) client.

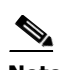

**Note** Rudimentary knowledge of bash is required to use the command line interface. If files are to be edited on the virtual machine itself, knowledge of the nano text editor is also required. If you are not familiar with the nano editor, you can optionally transfer files that need to be modified to another machine, edit them there, and then transfer the modified file back to the InformaCast Virtual Appliance virtual machine. The transfer process can be achieved via an SCP (Secure Copy) client, such as PSCP on Windows. PuTTY, available as a free download

[\(http://www.chiark.greenend.org.uk/~sgtatham/putty/download.html](http://www.chiark.greenend.org.uk/~sgtatham/putty/download.html)) contains all the necessary tools for transferring files.

## <span id="page-7-0"></span>Technical Support

For information on obtaining documentation, obtaining support, providing documentation feedback, security guidelines, and also recommended aliases and general Cisco documents, see the monthly What's New in Cisco Product Documentation, which also lists all new and revised Cisco technical documentation, at: [http://www.cisco.com/en/US/docs/general/whatsnew/whatsnew.html.](http://www.cisco.com/en/US/docs/general/whatsnew/whatsnew.html)

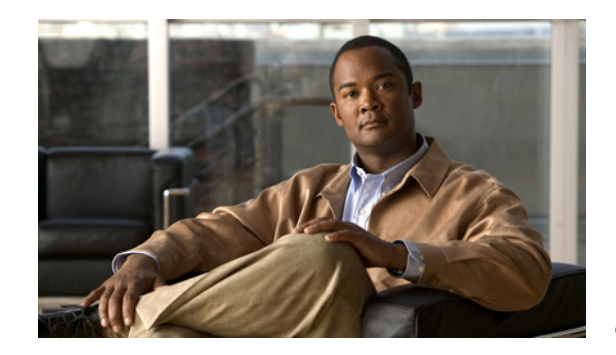

## **CHAPTER 2**

# <span id="page-8-0"></span>Manage InformaCast Virtual Appliance

The following sections detail how to manage InformaCast Virtual Appliance from the server side.

## <span id="page-8-1"></span>Log into InformaCast Virtual Appliance's Interfaces

When using InformaCast Virtual Appliance, you will need to log into its different interfaces: InformaCast, CallAware, the Legacy Paging Interface (LPI), the Toolbox, and Webmin. All of these interfaces are accessible through the Singlewire Start page, which is the IP address of your InformaCast Virtual Appliance server.

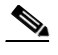

Note CallAware and the LPI are not supported by InformaCast Basic Paging. Please [contact Singlewire Sales](mailto:sales@singlewire.com) for an upgrade to Advanced Notification.

Г

### **Log into InformaCast**

InformaCast's web interface is where you will set up your InformaCast environment, e.g. messages, recipient groups, DialCasts, user roles, etc.

**Step 1** Open a web browser, enter the IP address of your InformaCast Virtual Appliance server, and press the **Enter** key. The Singlewire Start page appears.

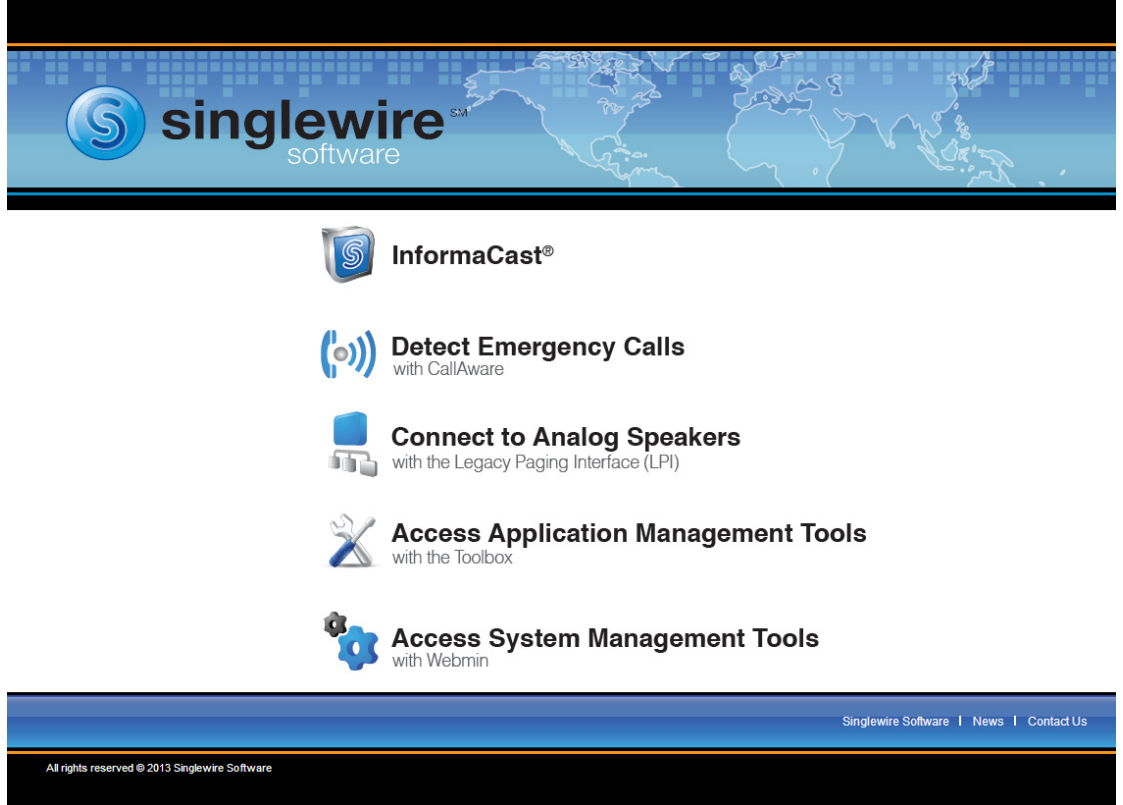

**Step 2** Click the **InformaCast** link. A separate tab/window opens to InformaCast's Login page.

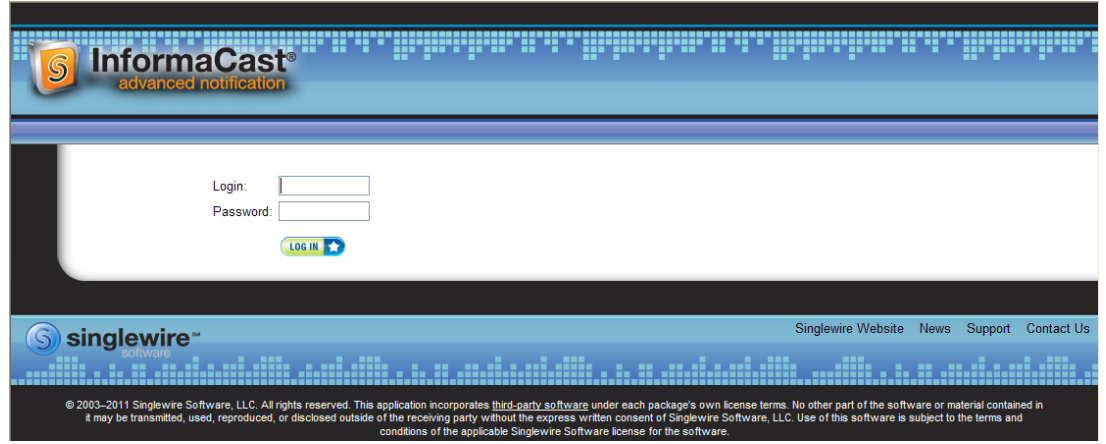

- **Step 3** Enter your username and password in the **Login** and **Password** fields, respectively. By default, these are **admin** and **changeMe**.
- **Step 4** Click the **Log In** button. InformaCast's homepage appears.

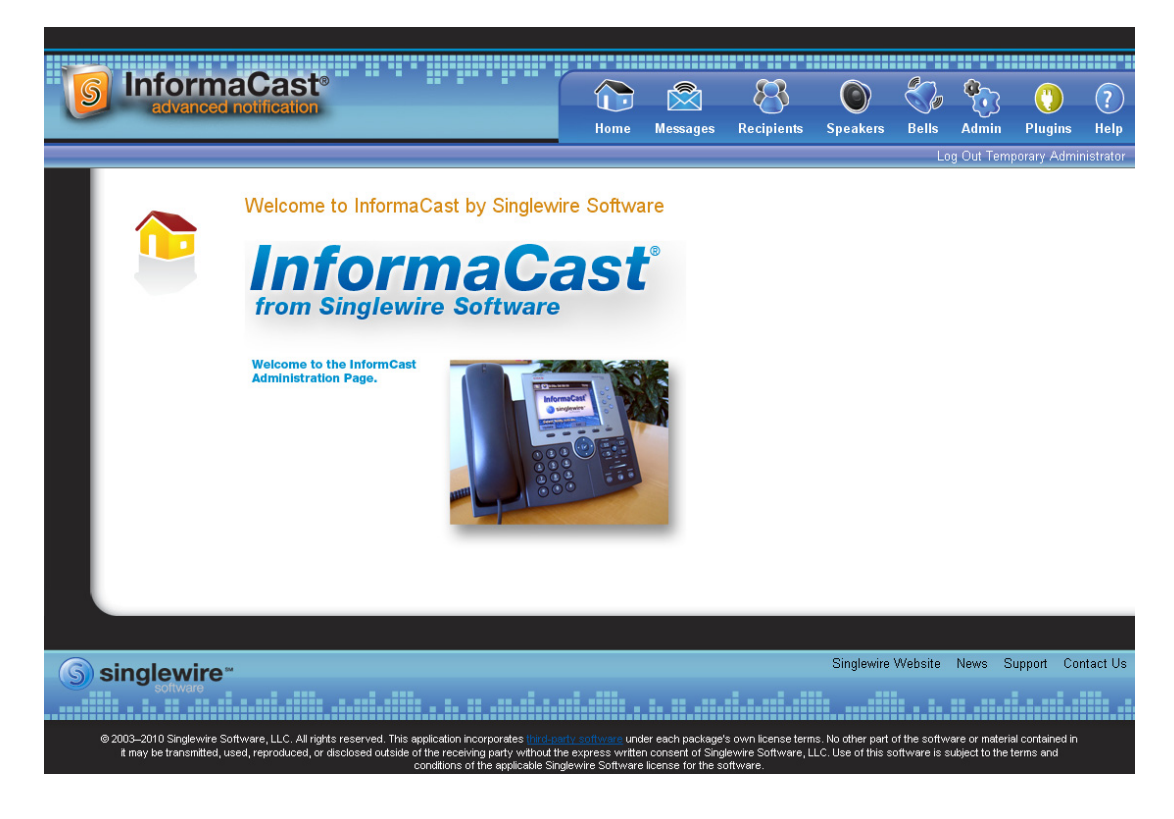

From InformaCast's homepage, you can access any of its web features through the icons at the top of the page.

### **Log into CallAware**

CallAware is a Singlewire application that is primarily used to detect when a 911 call has been dialed, which then triggers an InformaCast broadcast. It can also be used to detect calls to numbers other than 911 and monitor the calls that have been detected. For example, you could use it to trigger an InformaCast broadcast whenever someone calls the Front Desk, and a supervisor could elect to monitor those calls for quality assurance.

CallAware's web interface is where you will set up your CallAware environment, e.g. call redirects, InformaCast messages, etc.

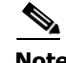

Note CallAware is not supported by InformaCast Basic Paging. Please [contact Singlewire Sales](mailto:sales@singlewire.com) for an upgrade to Advanced Notification.

Т

### **Log into the Legacy Paging Interface (LPI)**

Singlewire's Legacy Paging Interface (LPI) allows you to incorporate your existing paging system with the InformaCast application by working as a liaison between the two. When you configure your speakers with the LPI, they can be integrated with InformaCast, and you can add them to recipient groups, create paging zones modeled after your existing zones, and send audio broadcasts out to any combination of speakers/zones.

The Legacy Paging Interface's web interface is where you will set up your LPI environment, e.g. paging devices, zones, etc.

**Note** The LPI is not supported by InformaCast Basic Paging. Please [contact Singlewire Sales](mailto:sales@singlewire.com) for an upgrade to Advanced Notification.

### **Log into the Toolbox**

The Singlewire Toolbox is designed to be an inclusive destination for application-level accessories, e.g. licensing, migrating platforms, etc.

**Step 1** Open a web browser, enter the IP address of your InformaCast Virtual Appliance server, and press the **Enter** key. The Singlewire Start page appears.

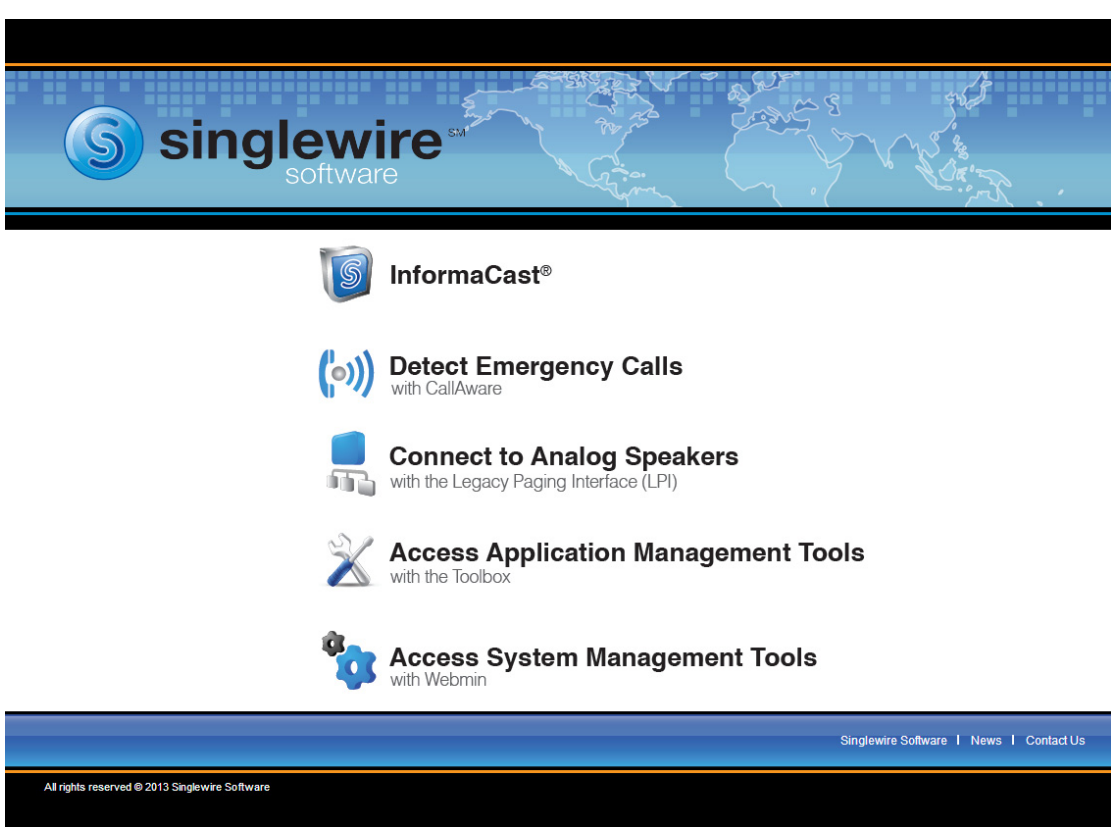

**Step 2** Click the **Access Application Management Tools with the Toolbox** link. A separate tab/window opens to the Toolbox homepage.

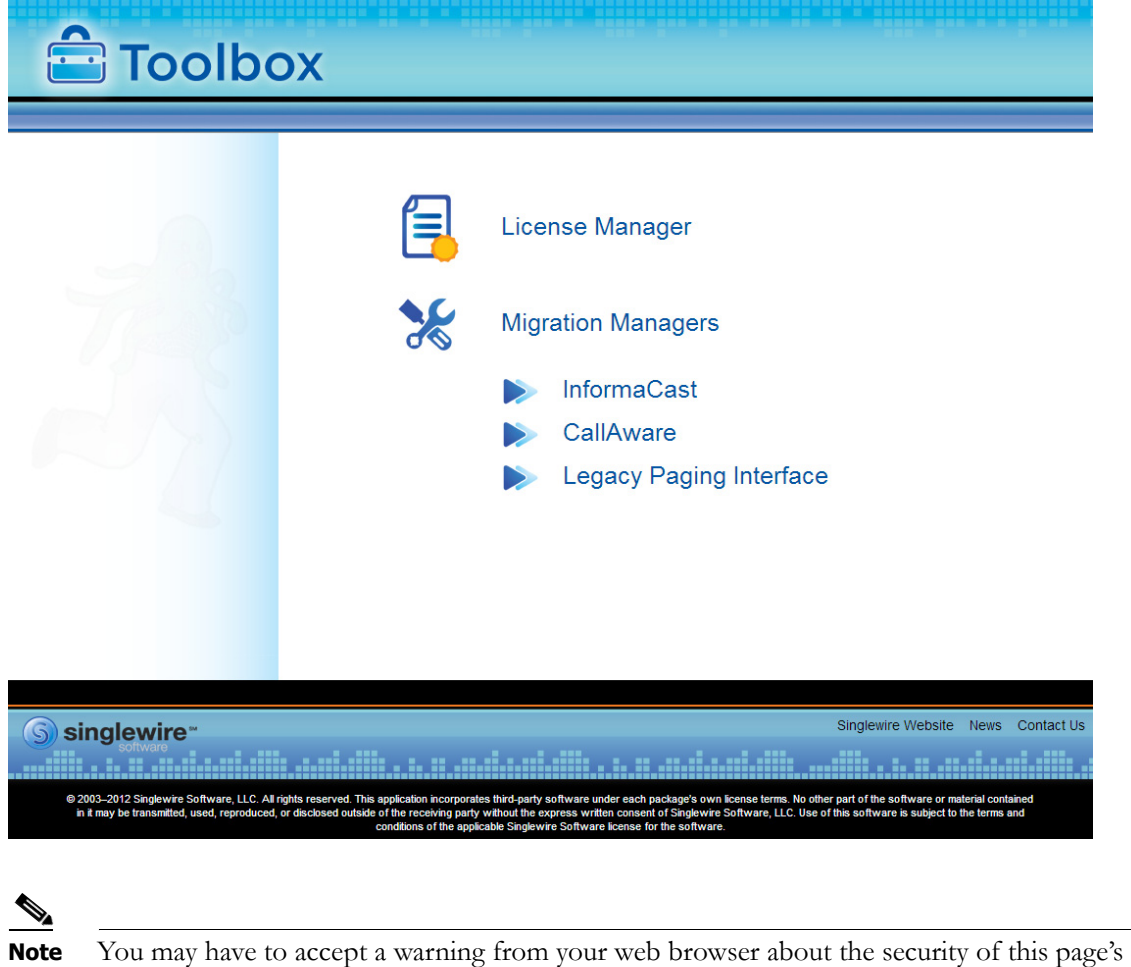

From the Toolbox homepage, you can access Singlewire's application-level tools.

content.

### **Log into Webmin**

Webmin's interface is used primarily for installing new software packages, starting/stopping/restarting Singlewire's applications, and rebooting the InformaCast Virtual Appliance virtual machine.

**Step 1** Open a web browser, enter the IP address of your InformaCast Virtual Appliance server, and press the **Enter** key. The Singlewire Start page appears.

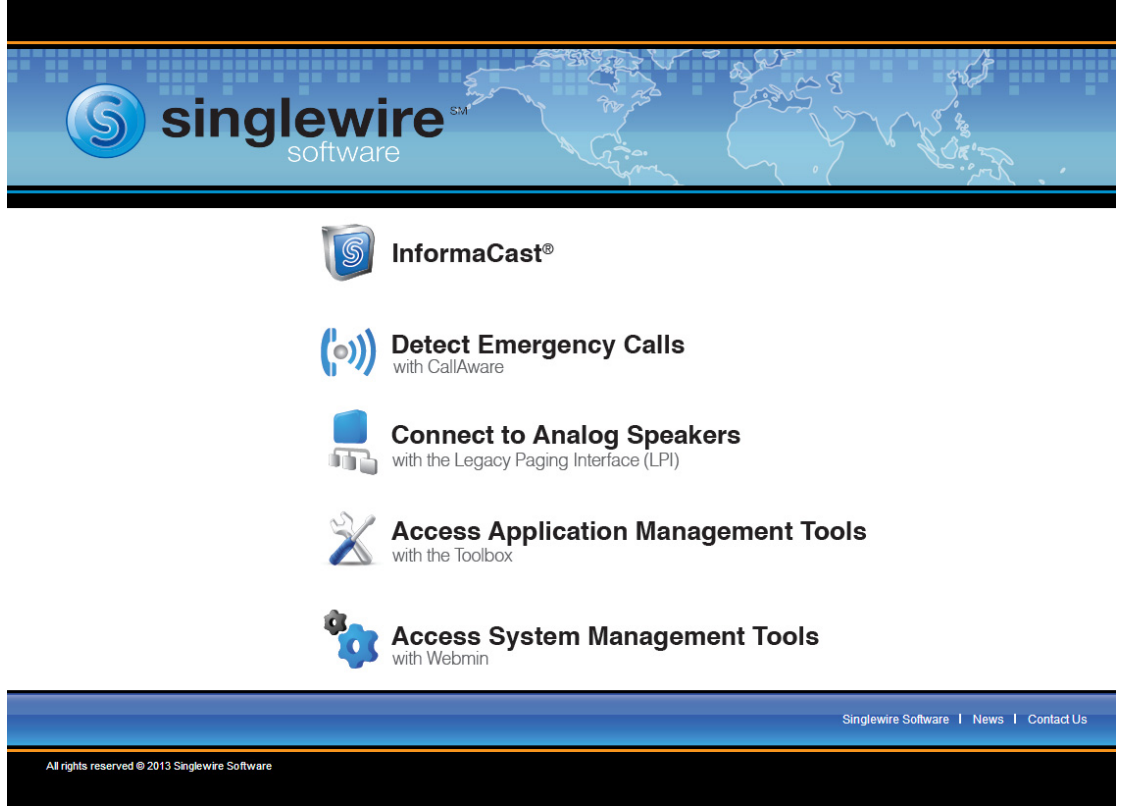

**Step 2** Click the **Access System Management Tools with Webmin** link. A separate tab/window opens to the Login to Webmin page.

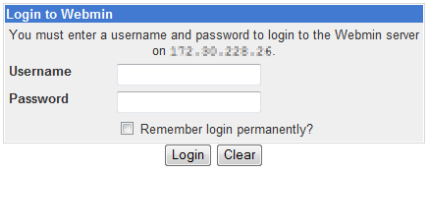

 $\mathscr{P}$ 

**Note** You may have to accept a warning from your web browser about the security of this page's content.

Г

**Step 3** Enter your login credentials and click the **Login** button. By default, your username is **admin** and your password is **changeMe**. The Webmin homepage appears.

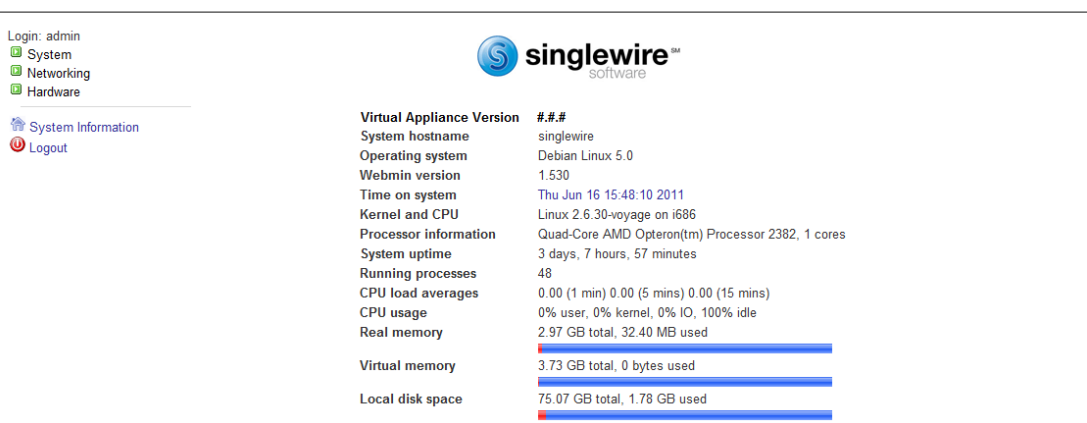

The Webmin homepage displays versioning information and statistics about the Virtual Appliance.

From the Webmin homepage, you can install a new software package (see ["Install a Software Package"](#page-14-0)  [on page 2-7\)](#page-14-0), start/stop/restart Singlewire's applications, and reboot the InformaCast virtual machine (see the sections on stopping/starting/rebooting starting with ["Stop an Application on InformaCast](#page-28-0)  [Virtual Appliance" on page 2-21](#page-28-0) for more information).

## <span id="page-14-0"></span>Install a Software Package

InformaCast Virtual Appliance is a software package that must be deployed as an OVA on your virtual server. Singlewire supports InformaCast Virtual Appliance on the VMware ESXi 4.0 and later platform. This platform is managed through the vSphere client. This section describes how to import InformaCast Virtual Appliance using the vSphere client. Your client can be downloaded from your VMware server.

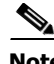

**Note** This guide deals only with administration of your server environment. When initially installing and configuring InformaCast Virtual Appliance, there are many steps to ensuring that your application works correctly. Please follow the steps for implementation in the InformaCast Virtual Appliance Installation and User guide.

**Step 1** Download the OVA file from the [Singlewire website](http://www.singlewire.com/s_informacast-virtual-appliance.html
) or [Cisco's website.](http://www.cisco.com)

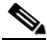

**Note** If you are using InformaCast on the Communications Manager Business Edition 6000, you will be supplied with a DVD in a package with an OVA on it (physical media).

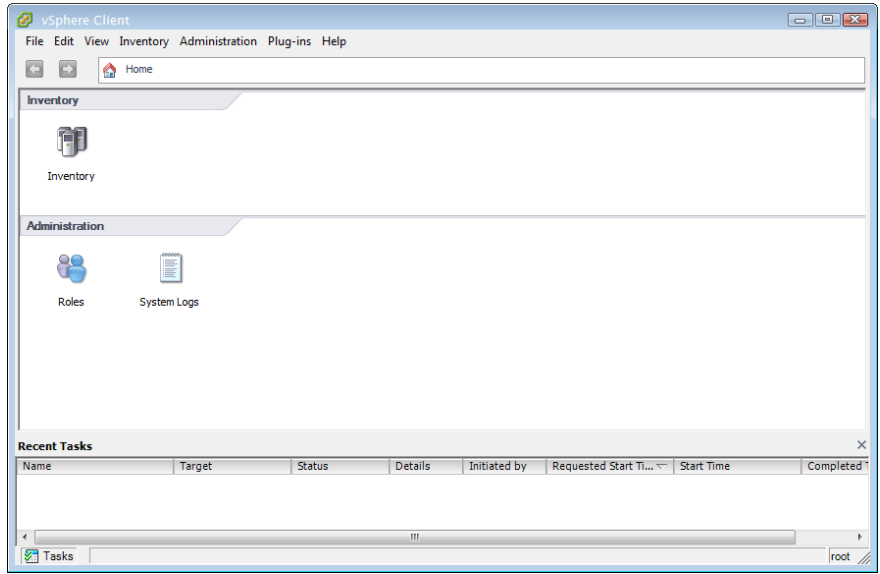

**Step 2** Open and log into the vSphere client. The vSphere Client window appears.

**Step 3** Go to **File** | **Deploy OVF Template**. The Deploy OVF Template dialog box appears.

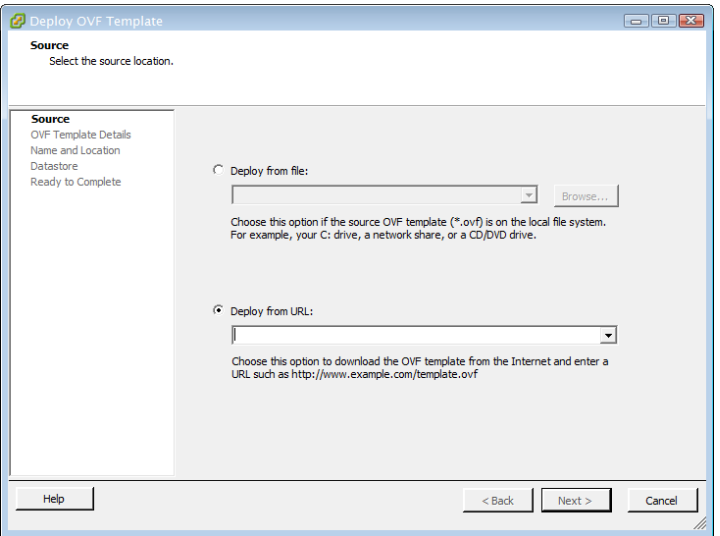

 $\mathcal{L}_{\rm{max}}$ 

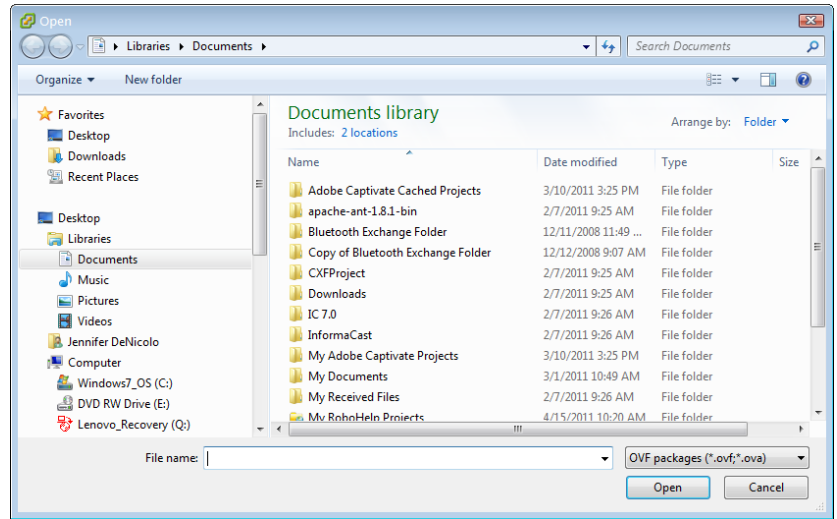

**Step 4** Click the **Deploy from File** radio button and click its **Browse** button. The Open dialog box appears.

- **Step 5** Navigate to where you saved the Singlewire-InformaCast-VM.ova file (or to the OVA file on the supplied DVD), select it, and click the **Open** button.
- **Step 6** Click the **Next** button. The Deploy OVF Template dialog box refreshes.

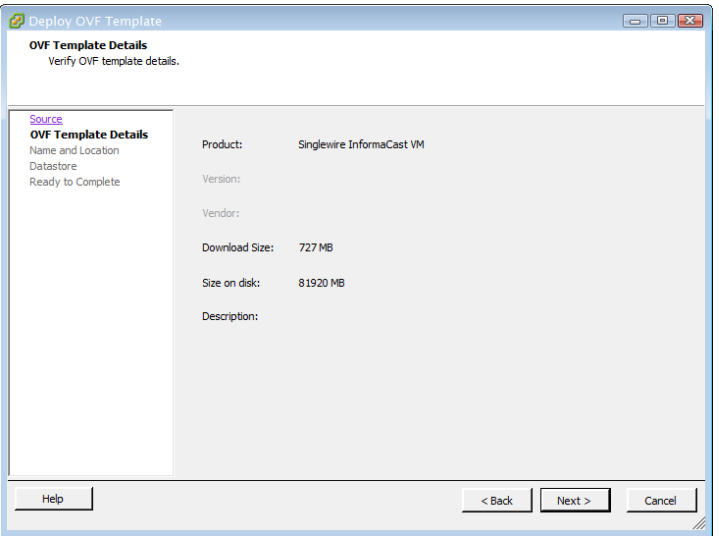

**Step 7** Click the **Next** button. The Deploy OVF Template dialog box refreshes.

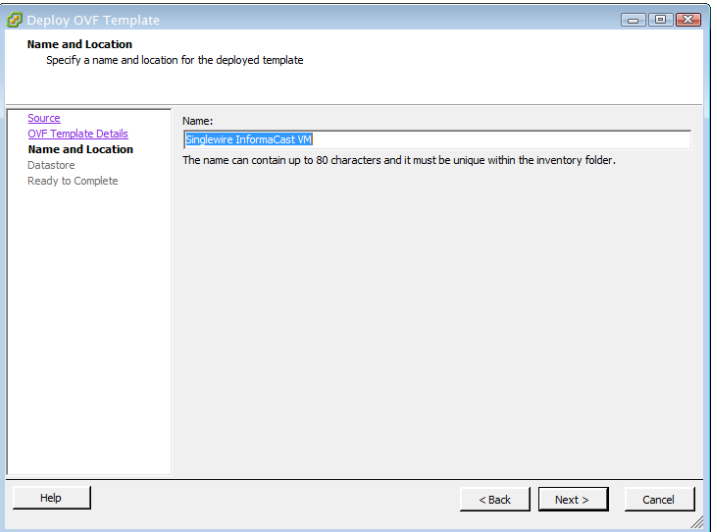

**Step 8** Click the **Next** button. The Deploy OVF Template dialog box refreshes.

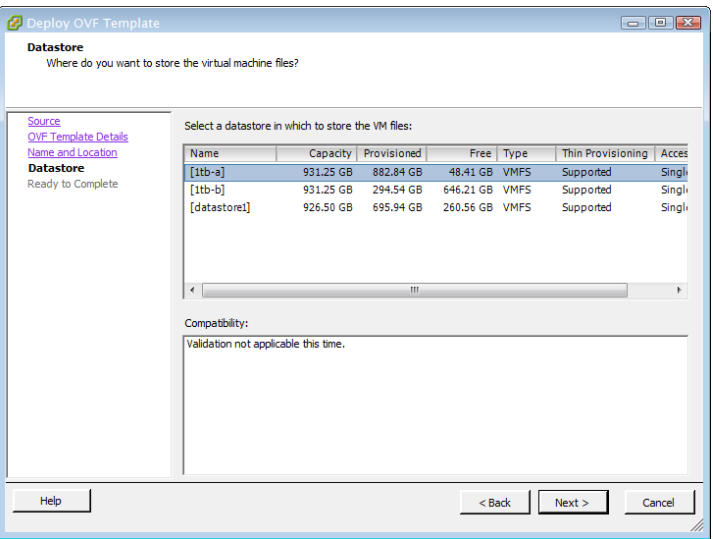

**Step 9** Select the datastore on which the new virtual machine will reside and click the **Next** button. The Deploy OVF template dialog box refreshes.

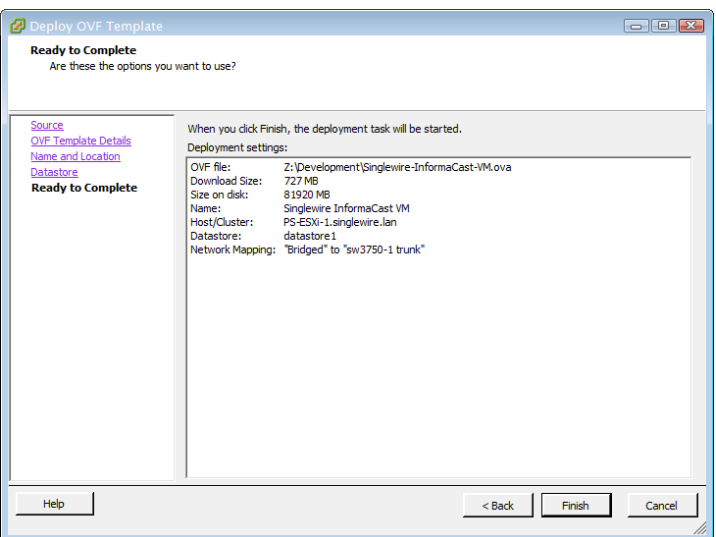

**Step 10** Click the **Finish** button. InformaCast Virtual Appliance will begin importing.

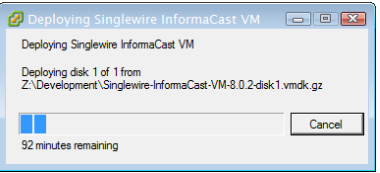

When it's finished, click the **Close** button.

**Step 11** Click the **Inventory** icon ( $\begin{bmatrix} \bullet \\ \bullet \end{bmatrix}$ ) on the vSphere Client window. The vSphere Client window refreshes.

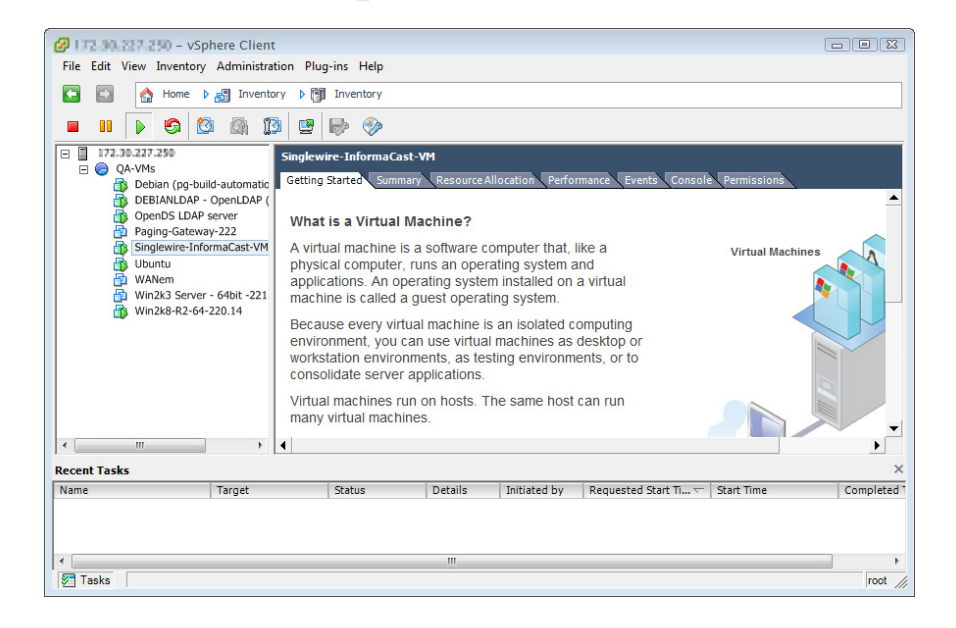

- **Step 12** Select your virtual machine (by default, this is Singlewire InformaCast VM).
- **Step 13** Go to **Inventory** | **Virtual Machine** | **Open Console**. The Singlewire InformaCast VM console window appears.

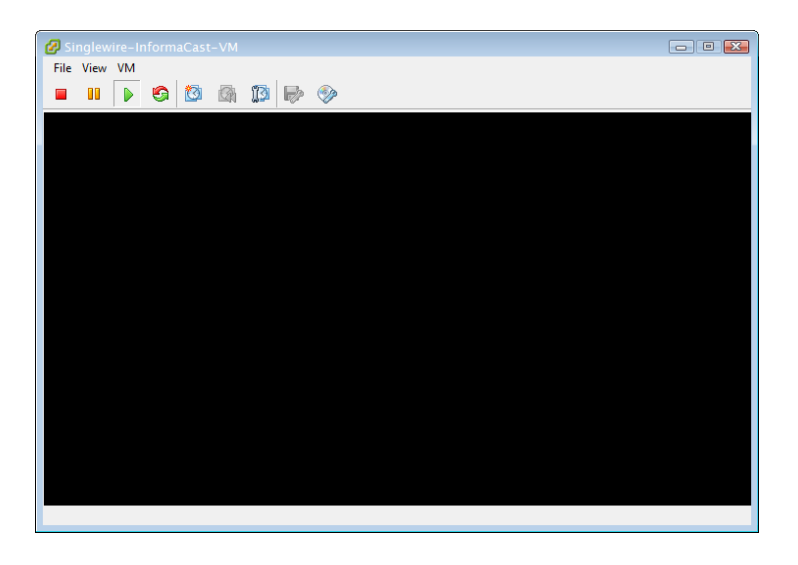

**Step 14** Click the green arrow button ( $\Box$ ) to turn on the virtual machine. The Singlewire InformaCast VM console window begins booting the virtual machine.

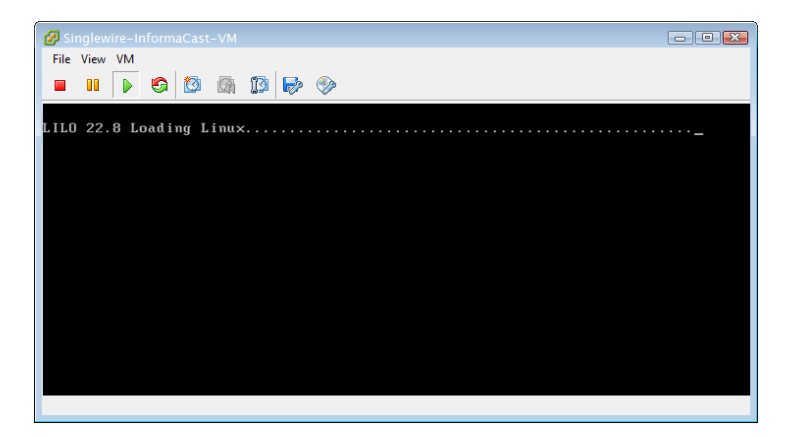

**Note** Depending on the hardware resources available to InformaCast Virtual Appliance, it will likely boot in less than a minute.

Г

a ka

When InformaCast Virtual Appliance is done booting, it will acquire an IP address using DHCP (if there is a DHCP server available). The acquired DHCP address can be seen in the console.

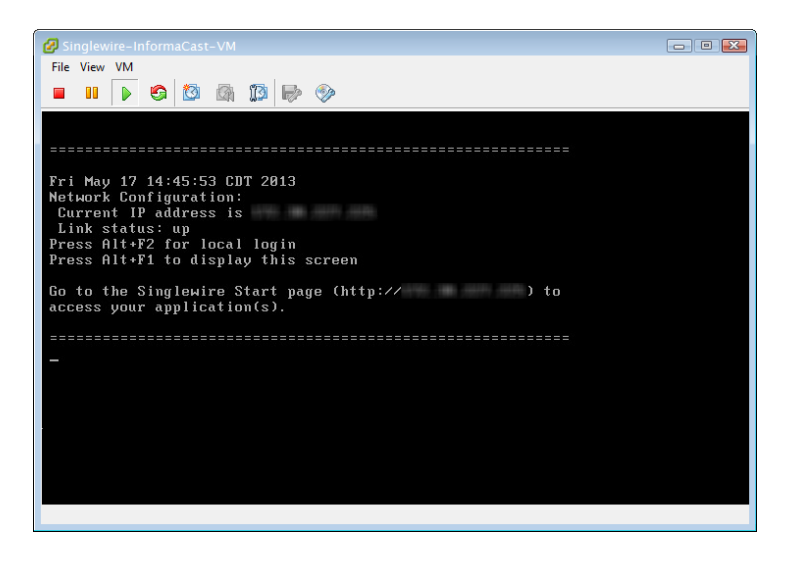

## $\mathscr{P}$

**Note** You should configure a static IP address for InformaCast. For specifics on IP addresses and packet routing, please see your network administrator.

SwiftStart will then start automatically, and you will see the End User License Agreement (EULA) page.

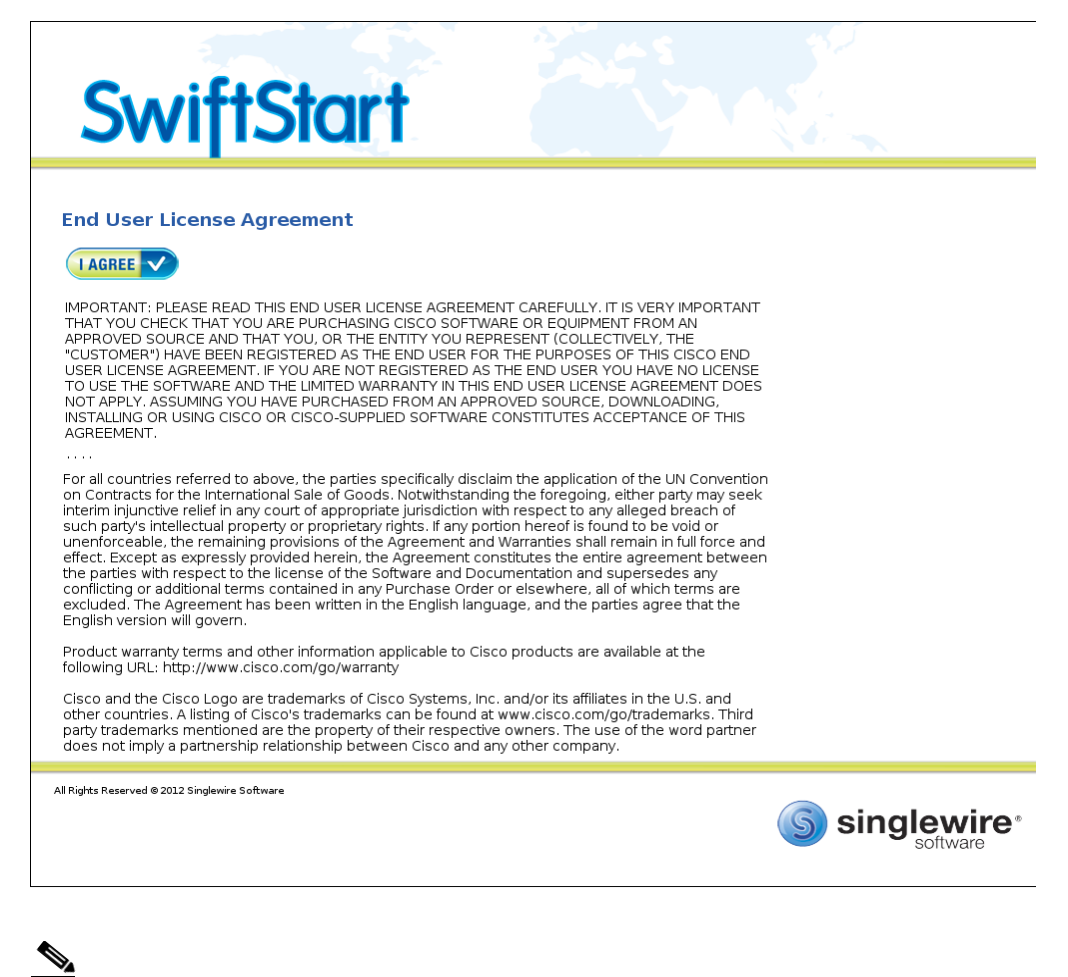

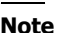

**Note** SwiftStart will only automatically start on the initial boot of InformaCast Virtual Appliance.

### **Step 15** Click the **I Agree** button to accept the EULA.

If you have DHCP enabled on your network, you will see the following picture:

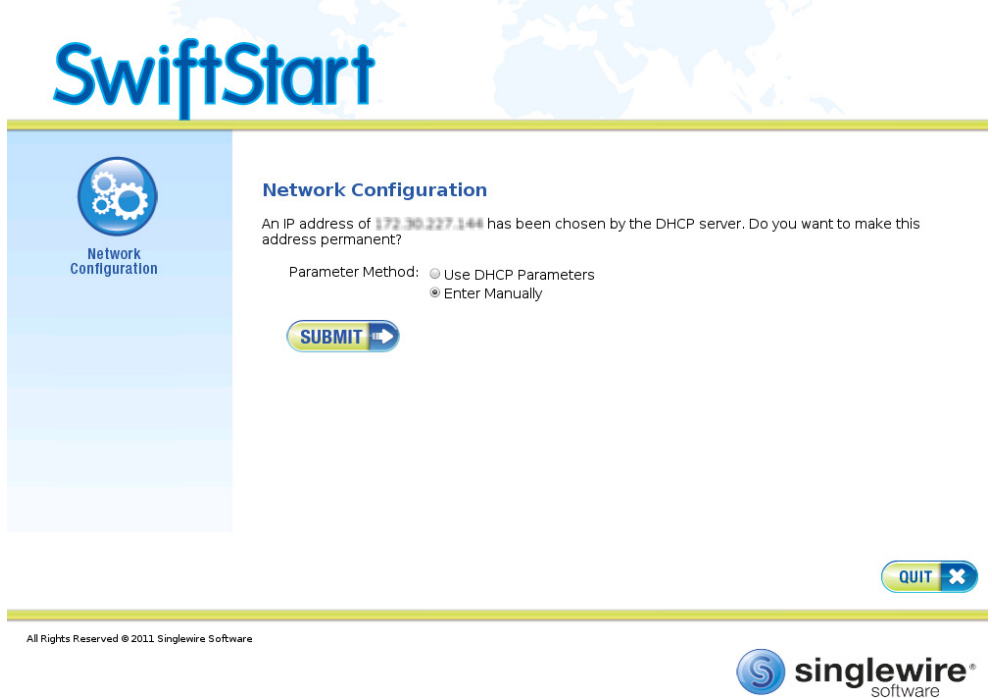

You will be able to choose between the **Use DHCP Parameters** or **Enter Manually** radio buttons.

Clicking the **Submit** button with the **Use DHCP Parameters** radio button selected will allow SwiftStart to make static the IP address it has detected, pull the relevant network configuration information from this IP address, and configure your network to work with InformaCast. Skip to [Step](#page-24-0)  [16 on page 2-17](#page-24-0).

Clicking the **Submit** button with the **Enter Manually** radio button selected will allow you to enter an IP address manually. Continue with the following steps.

 $\Gamma$ 

a ka

If you do not have DHCP enabled on your network, you will see the following picture:

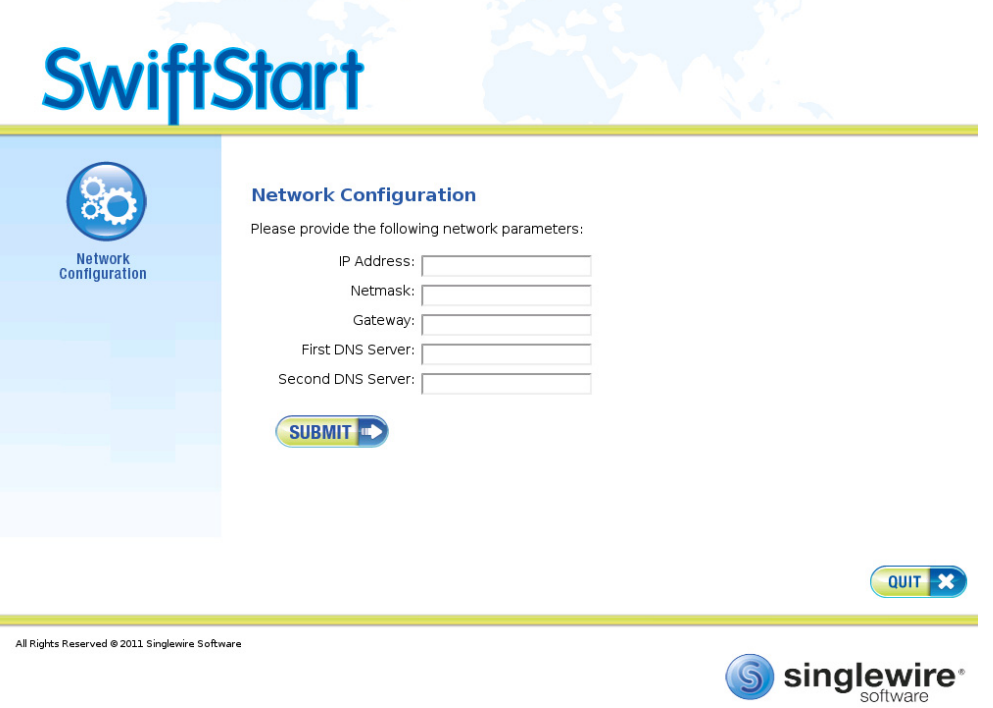

Enter a routable IP address on your network that's not currently in use, a valid netmask for that IP address, its default gateway, the IP address(es) of a DNS server(s) on your network, and click the **Submit** button.

Clicking the **Submit** button will allow SwiftStart to make static the IP address you've entered, use the network configuration information you've entered about this IP address, and configure your network to work with InformaCast.

a ka

When your network configuration is successful, the Network Configuration page will refresh with a statement confirming the success.

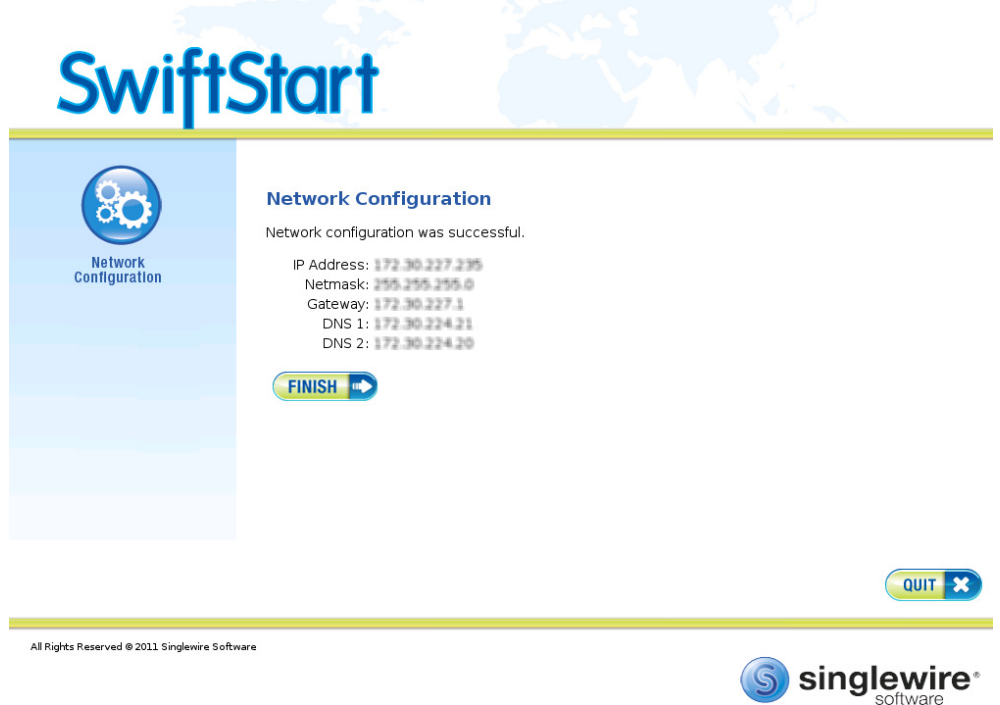

<span id="page-24-0"></span>**Step 16** Click the **Finish** button. The SwiftStart window appears with a note about starting InformaCast.

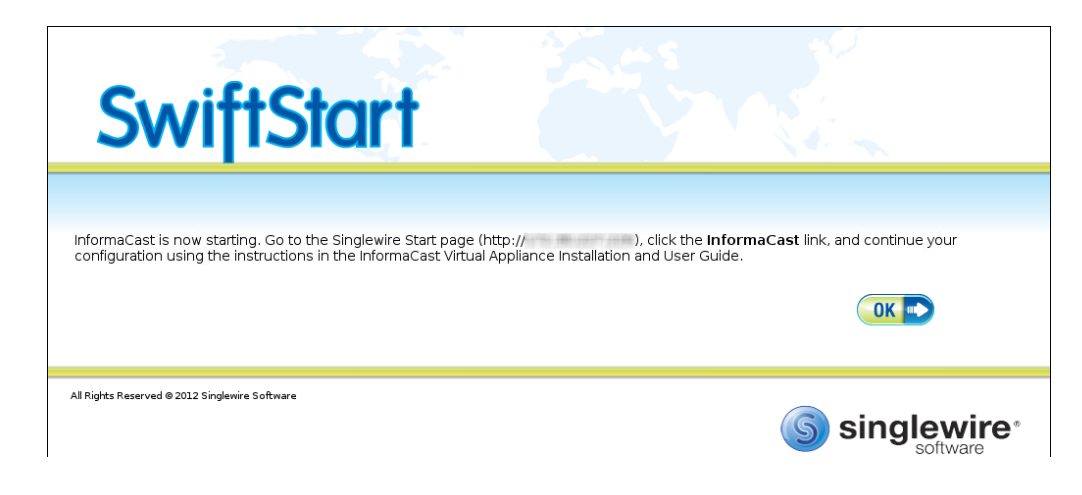

**Step 17** Click the **OK** button and close your open console window.

 $\overline{\mathsf{I}}$ 

## <span id="page-25-0"></span>Change the InformaCast Virtual Appliance Server's Password

For tighter security, you may want to change the InformaCast Virtual Appliance server's default password.

**Step 1** Open and log into the vSphere client. The vSphere Client window appears.

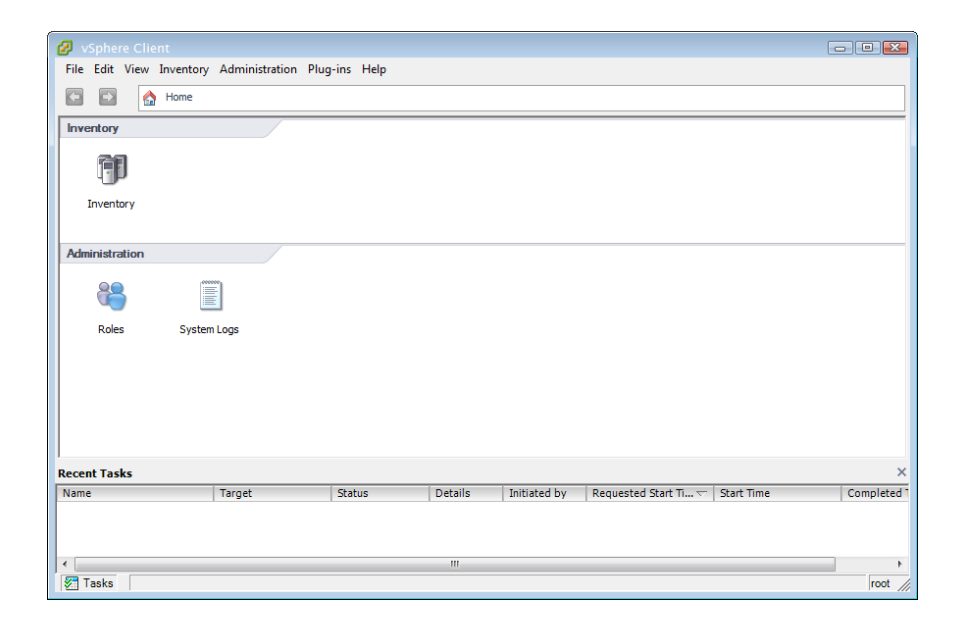

**Step 2** Click the **Inventory** icon ( $\begin{bmatrix} 1 \\ 2 \end{bmatrix}$ ) on the vSphere Client window. The vSphere Client window refreshes.

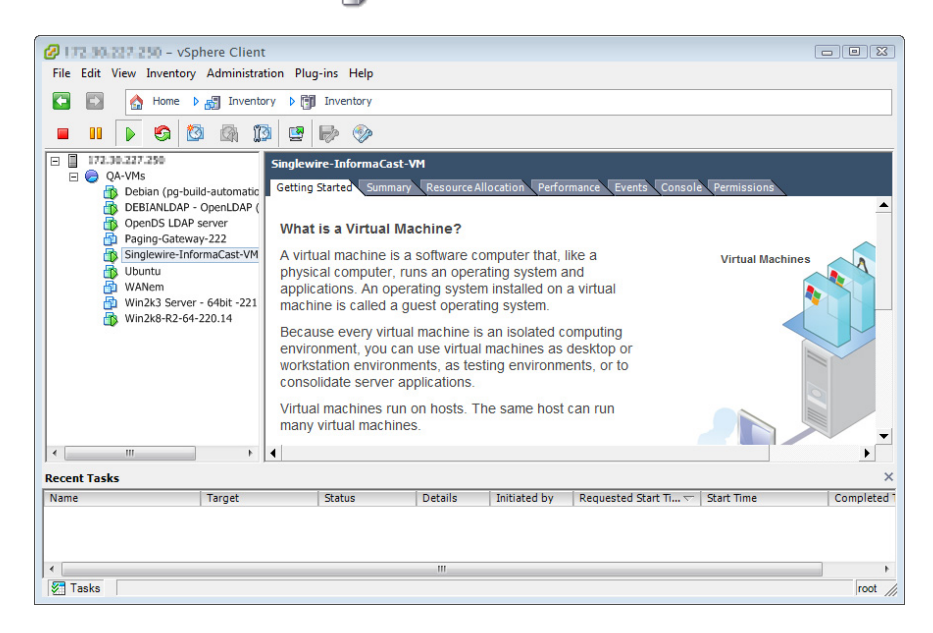

**Step 3** Select your virtual machine (by default, this is Singlewire InformaCast VM).

**Step 4** Go to **Inventory** | **Virtual Machine** | **Open Console**. The Singlewire InformaCast VM console window appears.

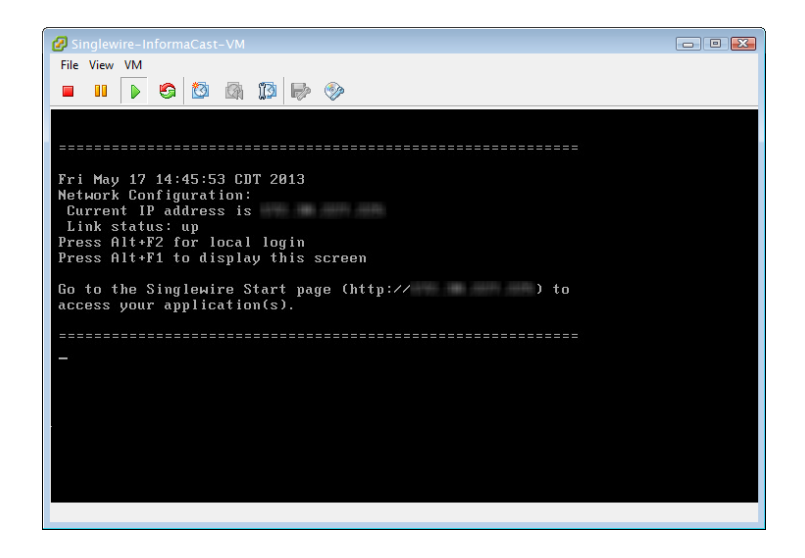

**Step 5** Press **Alt** + **F2** in the Singlewire InformaCast VM console window. The Singlewire InformaCast VM console window refreshes.

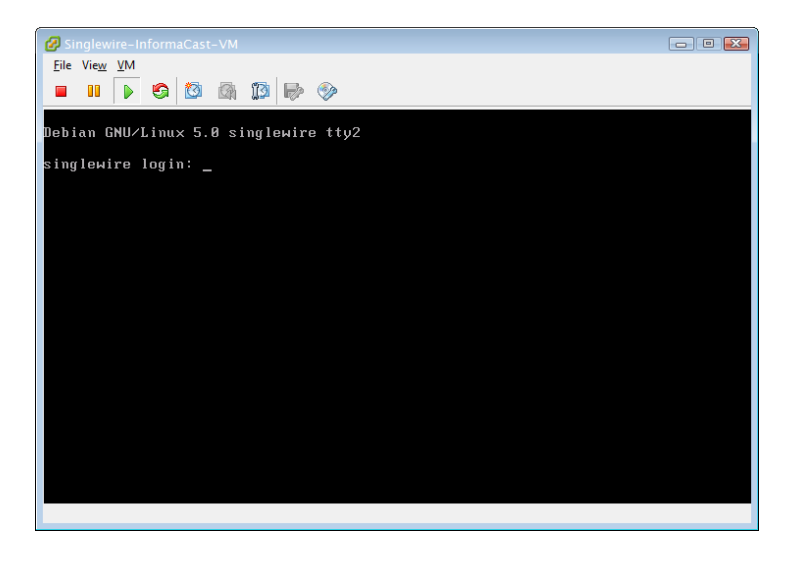

**Step 6** Enter **admin** at the **singlewire login** prompt and press **Enter**.

 $\Gamma$ 

**Step 7** Enter **changeMe** at the **Password** prompt and press **Enter**. The Singlewire InformaCast VM console window refreshes.

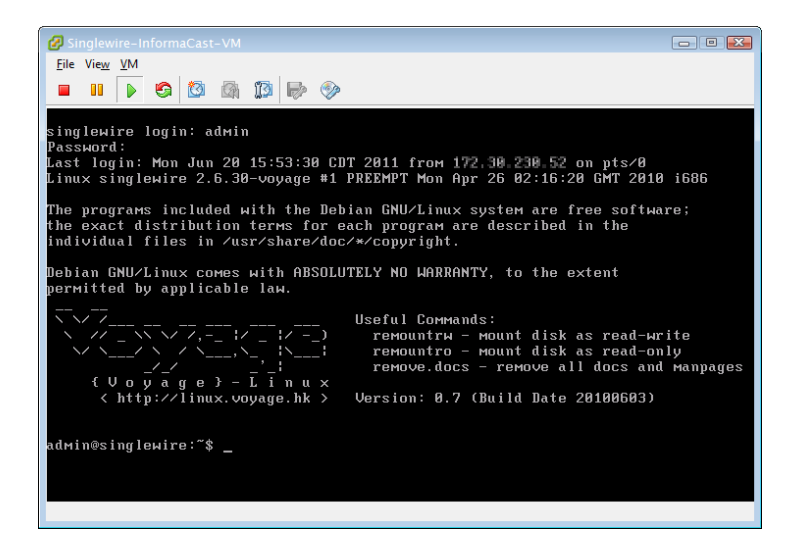

- **Step 8** Enter **sudo changePassword** at the command prompt and press **Enter**.
- **Step 9** Enter your new password at the **Enter new UNIX password** prompt and press **Enter**.
- **Step 10** Confirm your new password by entering it again at the **Retype new UNIX password** prompt and press **Enter**. Your password is changed and you will see, "passwd: password updated successfully".

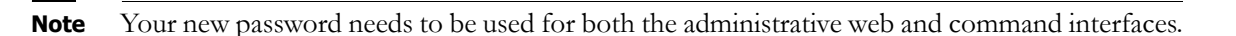

a ka

## <span id="page-28-0"></span>Stop an Application on InformaCast Virtual Appliance

Follow these steps to stop individual applications on InformaCast Virtual Appliance.

**Step 1** Open a web browser, enter the IP address of your InformaCast Virtual Appliance server, and press the **Enter** key. The Singlewire Start page appears.

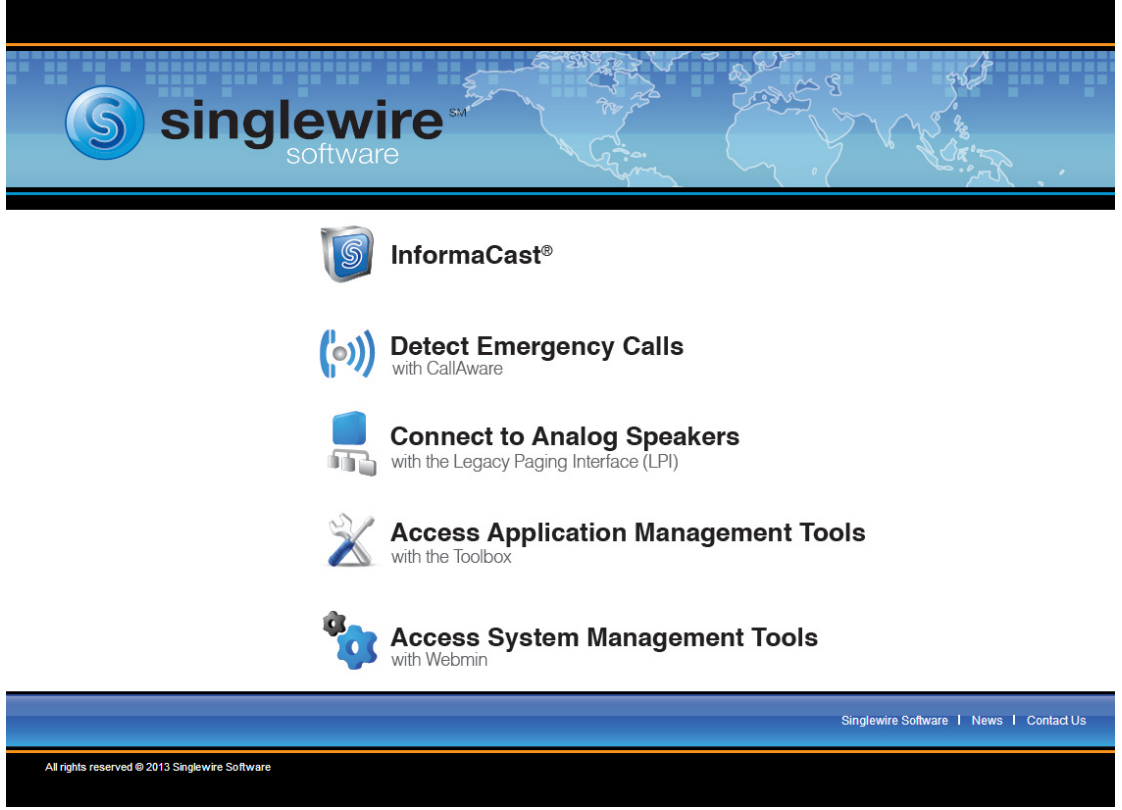

**Step 2** Click the **Access System Management Tools with Webmin** link. A separate tab/window opens to the Login to Webmin page.

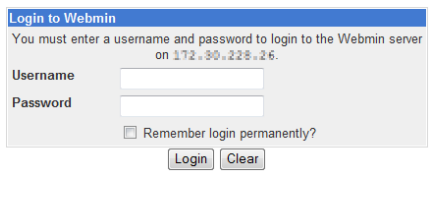

**Note** You may have to accept a warning from your web browser about the security of this page's content.

 $\Gamma$ 

**Step 3** Enter your login credentials and click the **Login** button. By default, your username is **admin** and your password is **changeMe**. The InformaCast Virtual Appliance server's homepage appears.

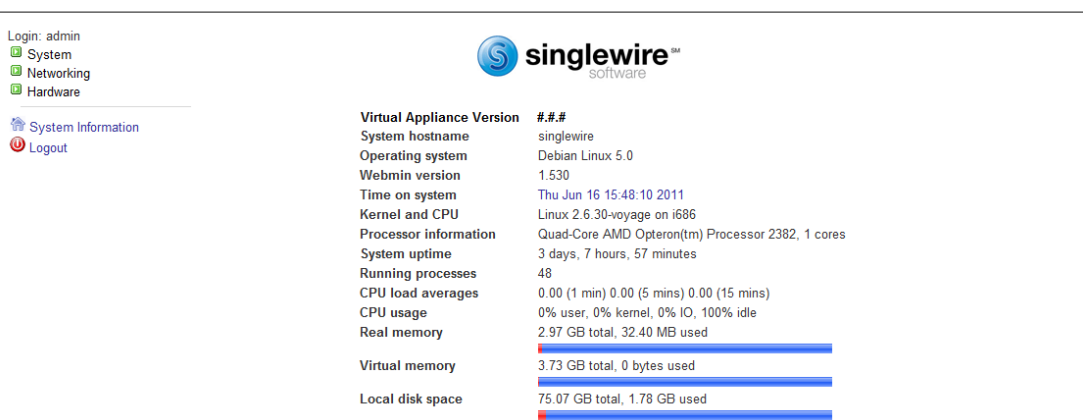

**Step 4** Go to **System** | **Bootup and Shutdown**. The Bootup and Shutdown page appears.

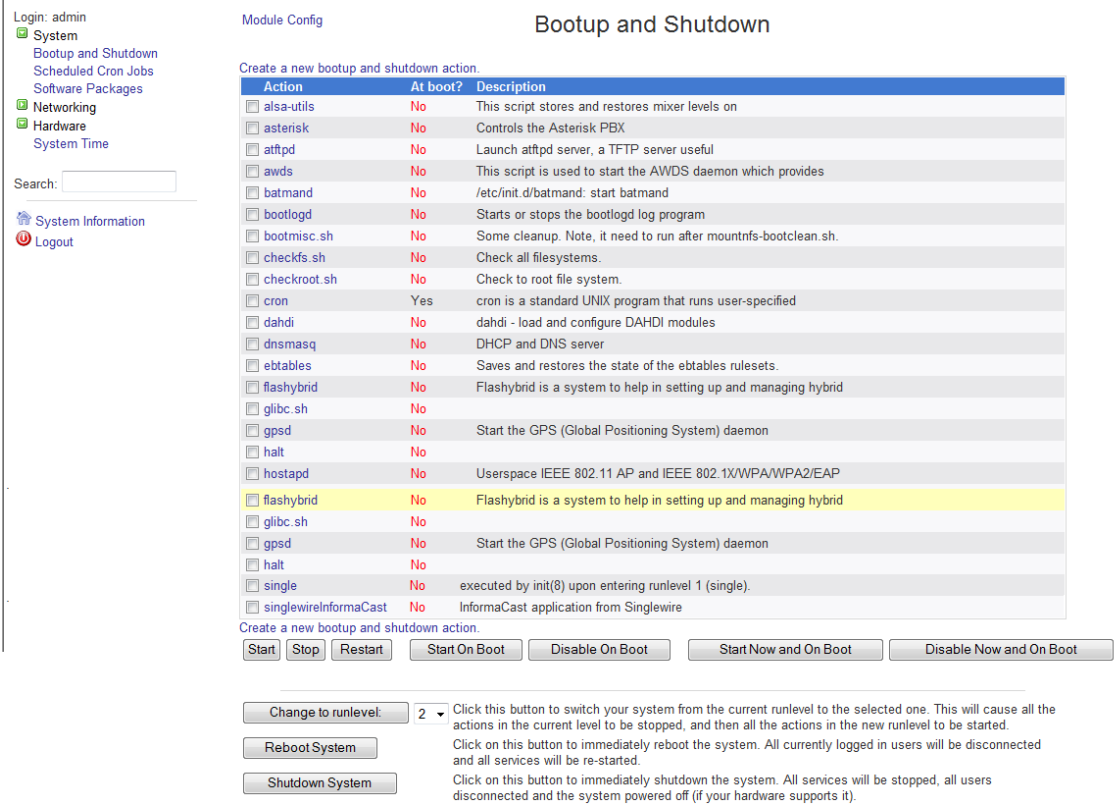

**Step 5** Scroll down the list of actions until you come to your application's name (e.g. **singlewireInformaCast**). Click its link. The Edit Action page appears.

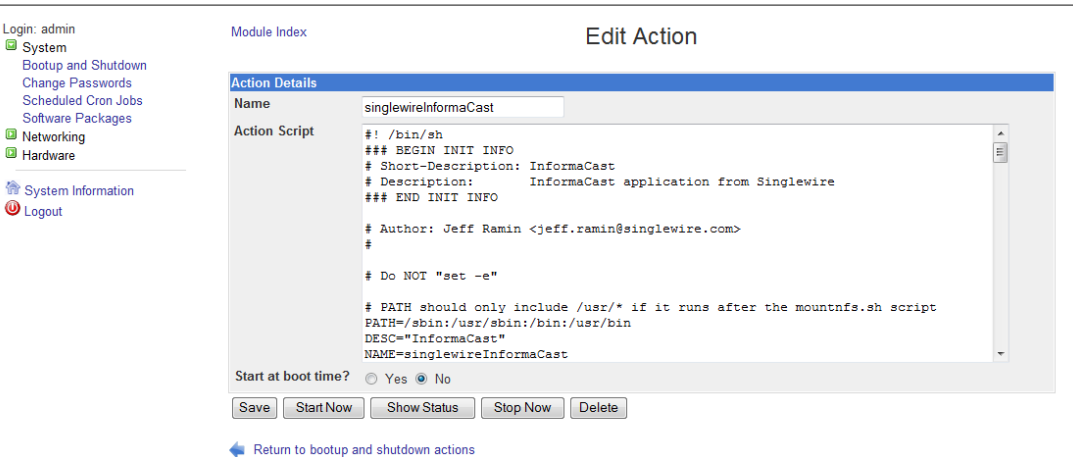

**Step 6** Click the **Stop Now** button. It will take a minute or so for the application to stop.

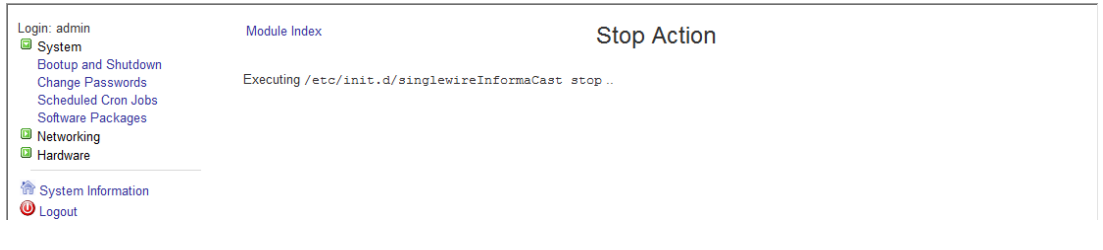

 $\Gamma$ 

## <span id="page-31-0"></span>Start an Application on InformaCast Virtual Appliance

Follow these steps to start individual applications on InformaCast Virtual Appliance.

**Step 1** Open a web browser, enter the IP address of your InformaCast Virtual Appliance server, and press the **Enter** key. The Singlewire Start page appears.

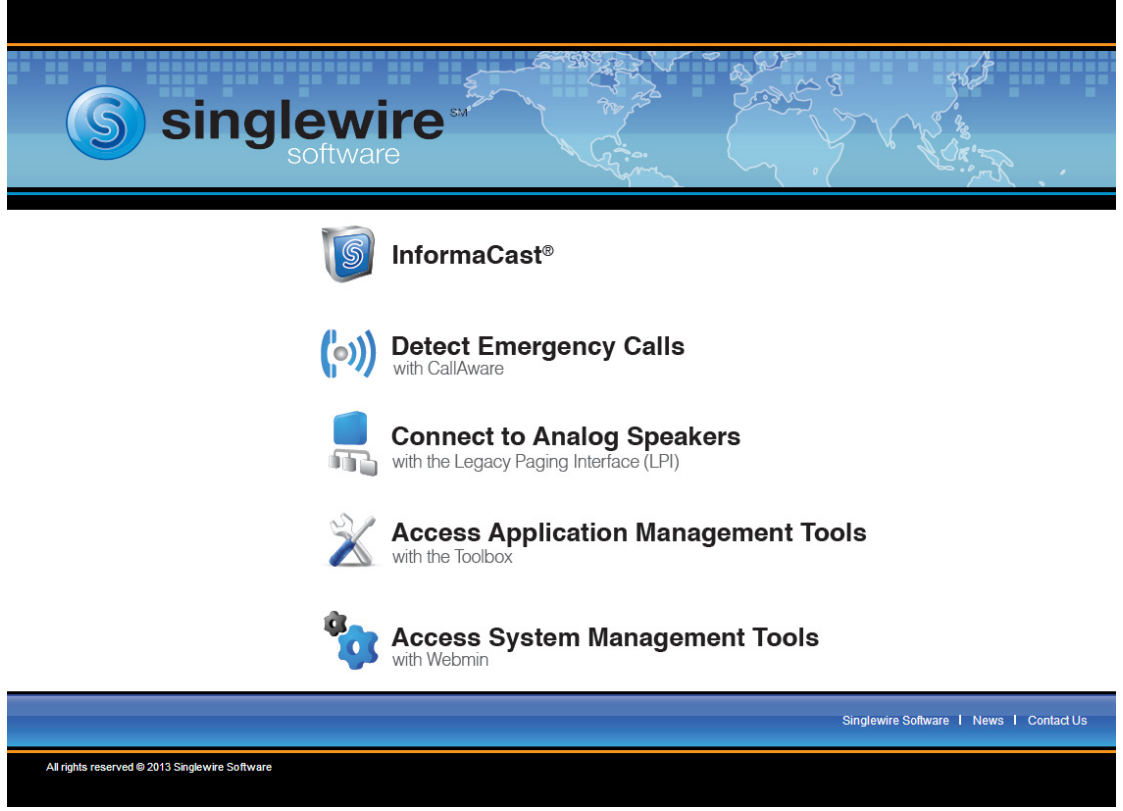

**Step 2** Click the **Access System Management Tools with Webmin** link. A separate tab/window opens to the Login to Webmin page.

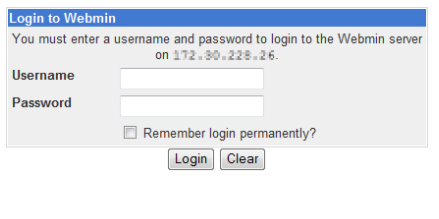

**Note** You may have to accept a warning from your web browser about the security of this page's content.

 $\Gamma$ 

**Step 3** Enter your login credentials and click the **Login** button. By default, your username is **admin** and your password is **changeMe**. The InformaCast Virtual Appliance server's homepage appears.

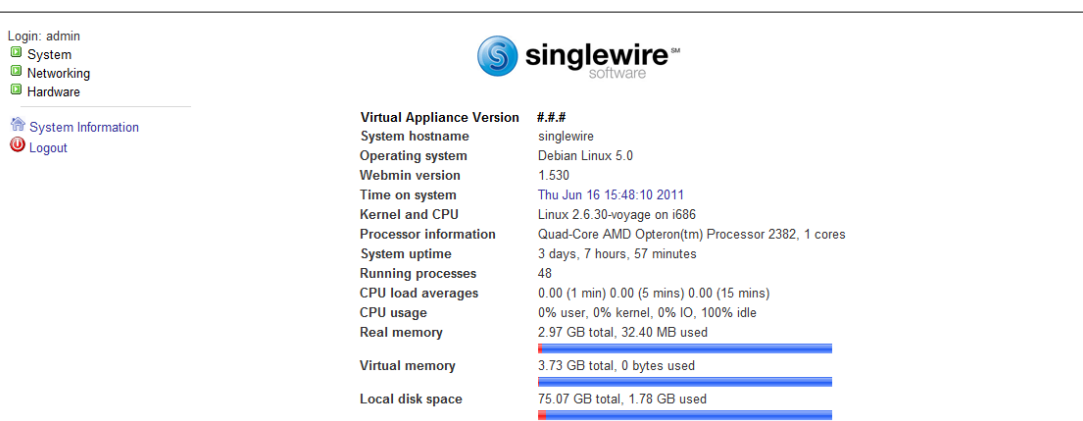

**Step 4** Go to **System** | **Bootup and Shutdown**. The Bootup and Shutdown page appears.

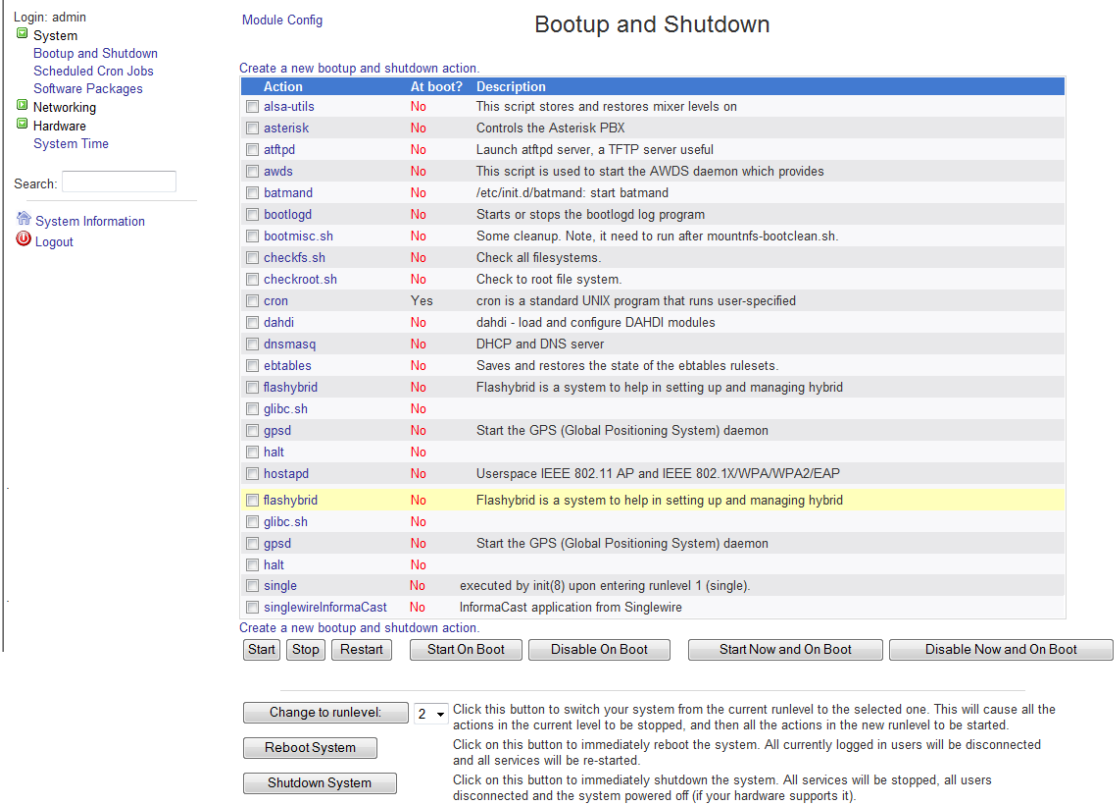

**Step 5** Scroll down the list of actions until you come to your application's name (e.g. **singlewireInformaCast**). Click its link. The Edit Action page appears.

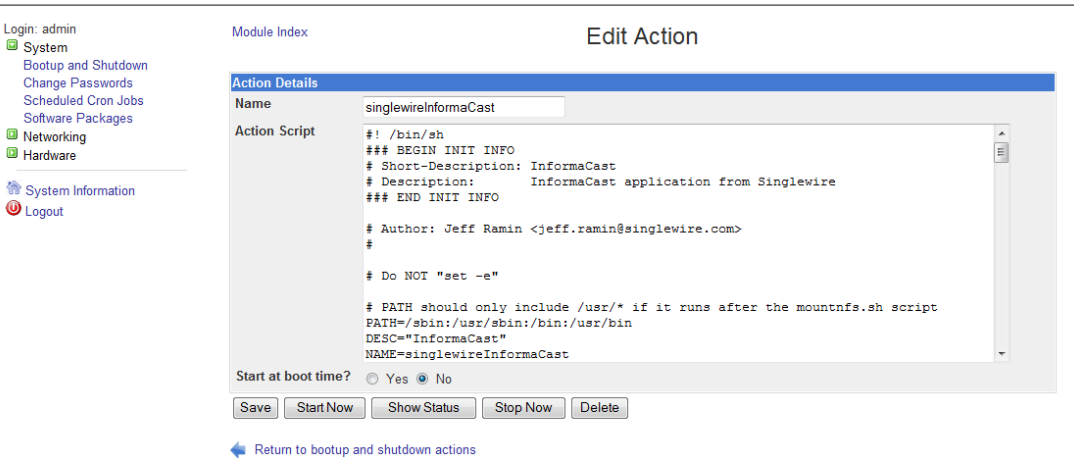

**Step 6** Click the **Start Now** button. It will take a minute or so for the application to start.

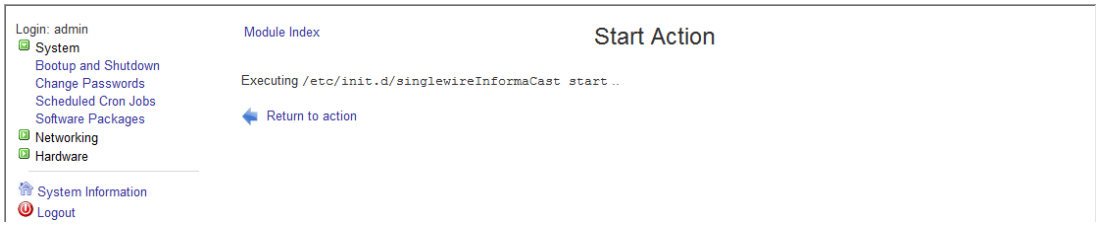

 $\Gamma$ 

a ka

## <span id="page-34-0"></span>Restart an Application on InformaCast Virtual Appliance

Follow these steps to restart individual applications on InformaCast Virtual Appliance.

**Step 1** Open a web browser, enter the IP address of your InformaCast Virtual Appliance server, and press the **Enter** key. The Singlewire Start page appears.

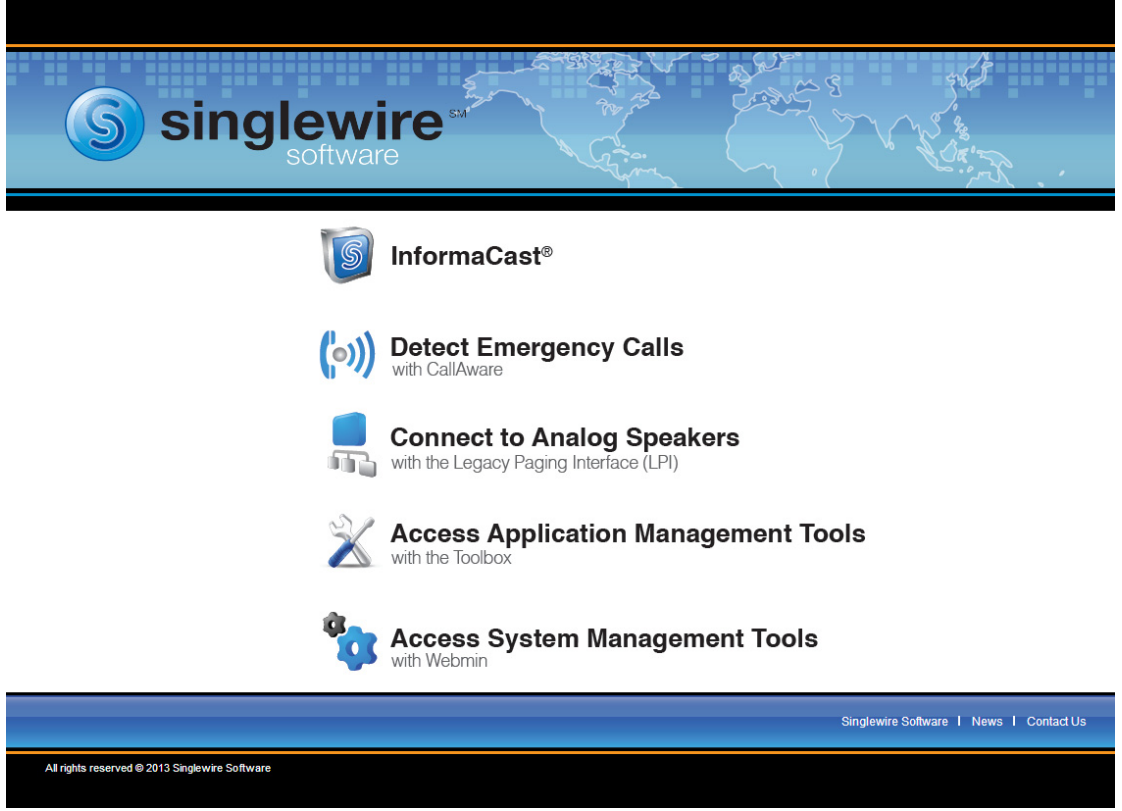

**Step 2** Click the **Access System Management Tools with Webmin** link. A separate tab/window opens to the Login to Webmin page.

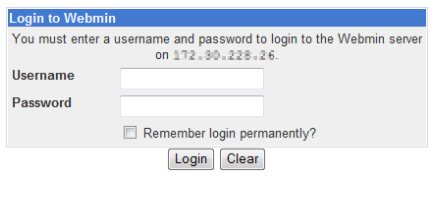

**Note** You may have to accept a warning from your web browser about the security of this page's content.

 $\Gamma$ 

**Step 3** Enter your login credentials and click the **Login** button. By default, your username is **admin** and your password is **changeMe**. The InformaCast Virtual Appliance server's homepage appears.

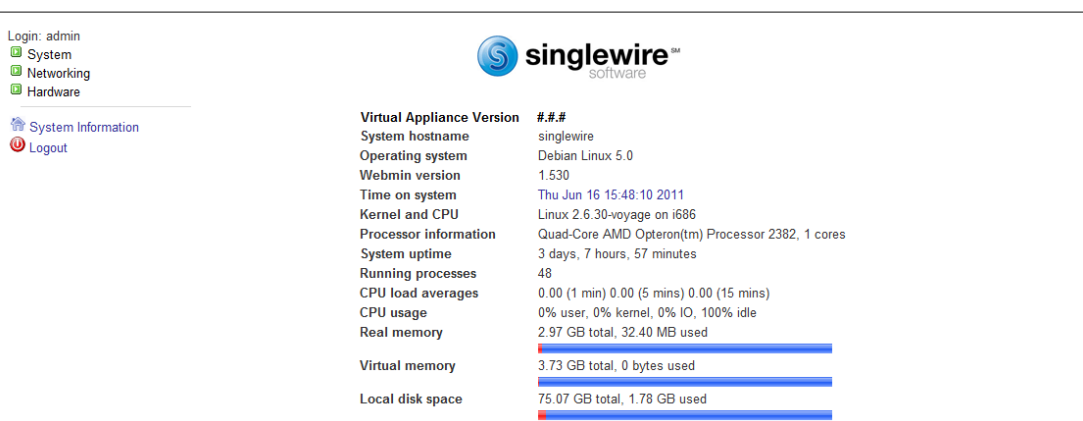

**Step 4** Go to **System** | **Bootup and Shutdown**. The Bootup and Shutdown page appears.

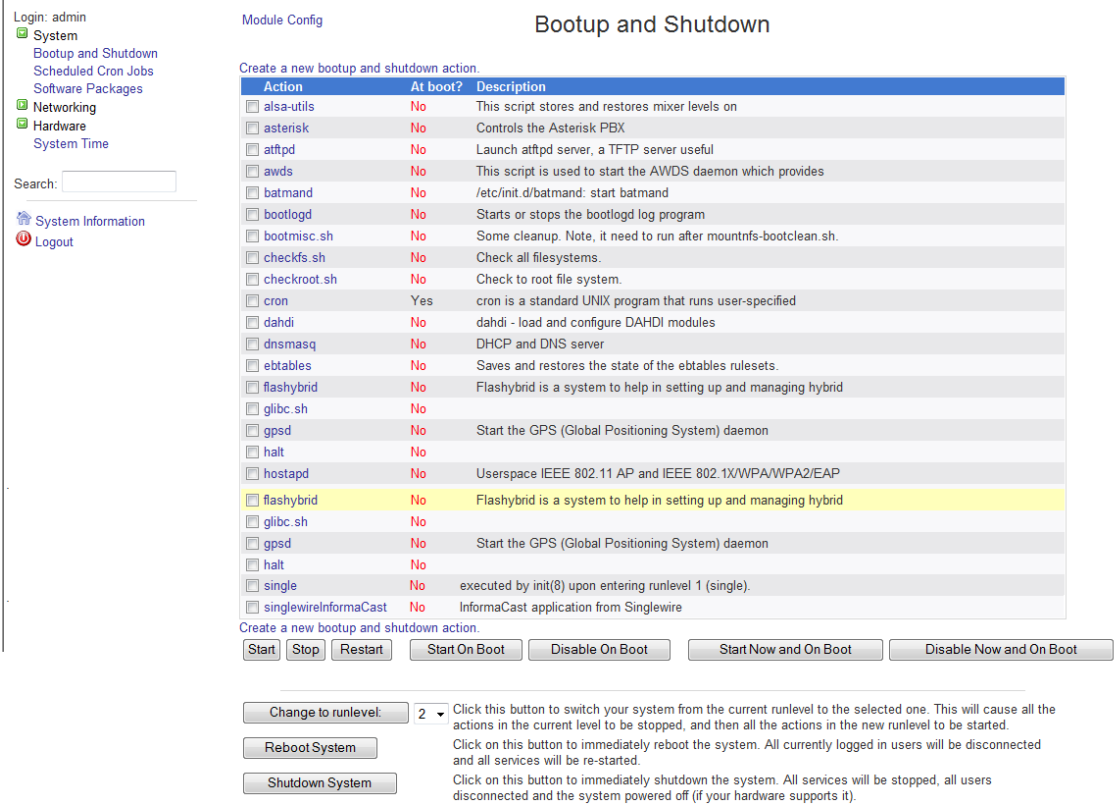

**Step 5** Scroll down the list of actions until you come to your application's name (e.g. **singlewireInformaCast**). Select it by placing a checkmark in its Action column and click the **Restart** button. The Restarting Actions page appears.

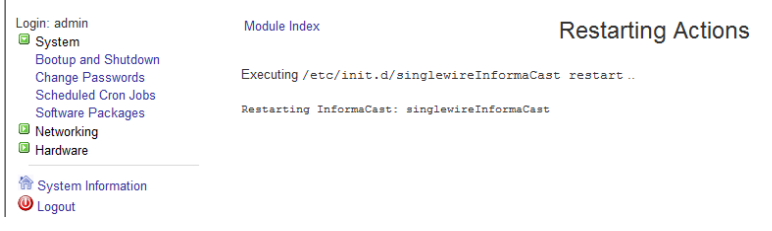

It will take a minute for your application to restart.

## <span id="page-36-0"></span>Reboot the InformaCast Virtual Appliance Server

Follow these steps to reboot the InformaCast Virtual Appliance server.

**Step 1** Open a web browser, enter the IP address of your InformaCast Virtual Appliance server, and press the **Enter** key. The Singlewire Start page appears.

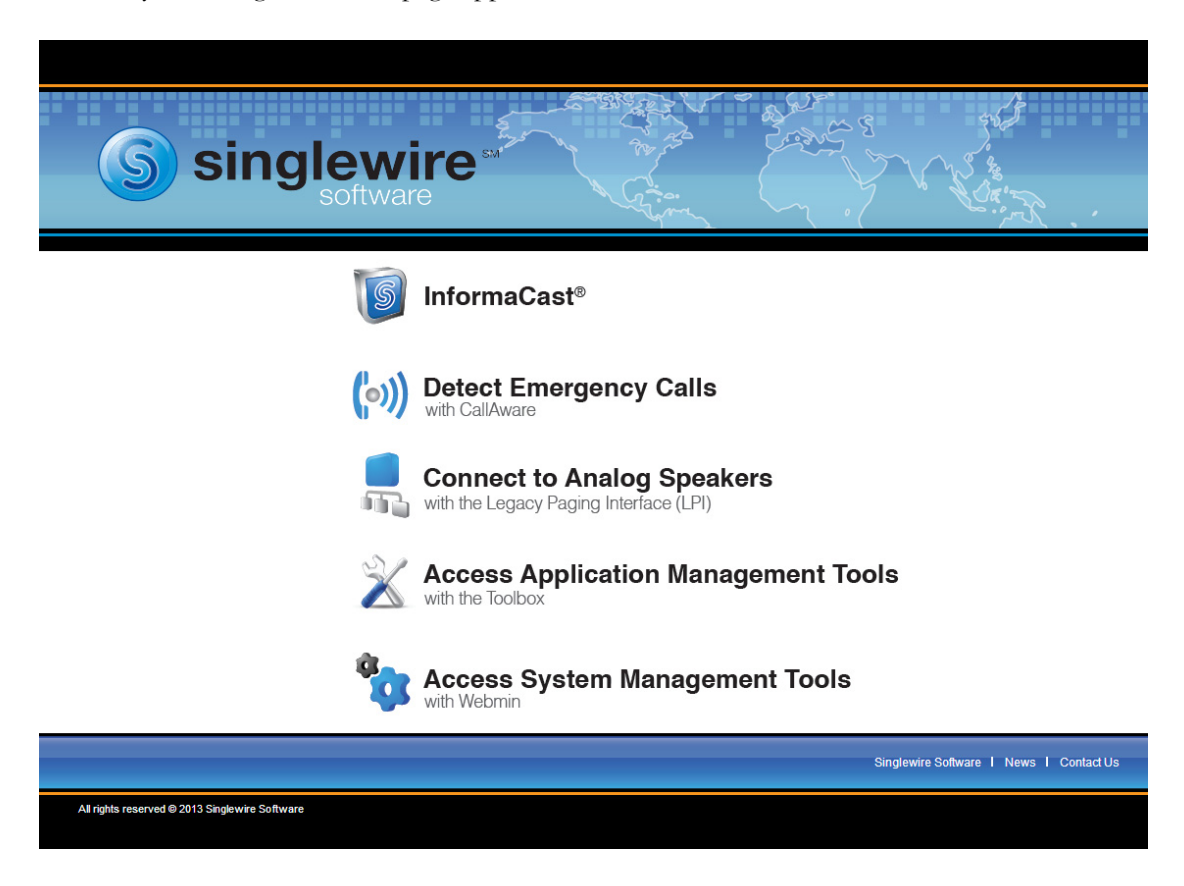

a ka

**Step 2** Click the **Access System Management Tools with Webmin** link. A separate tab/window opens to the Login to Webmin page.

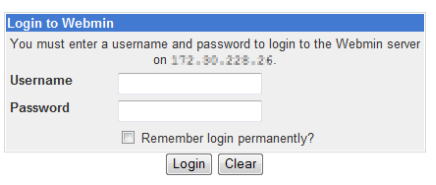

**Note** You may have to accept a warning from your web browser about the security of this page's content.

**Step 3** Enter your login credentials and click the **Login** button. By default, your username is **admin** and your password is **changeMe**. The InformaCast Virtual Appliance server's homepage appears.

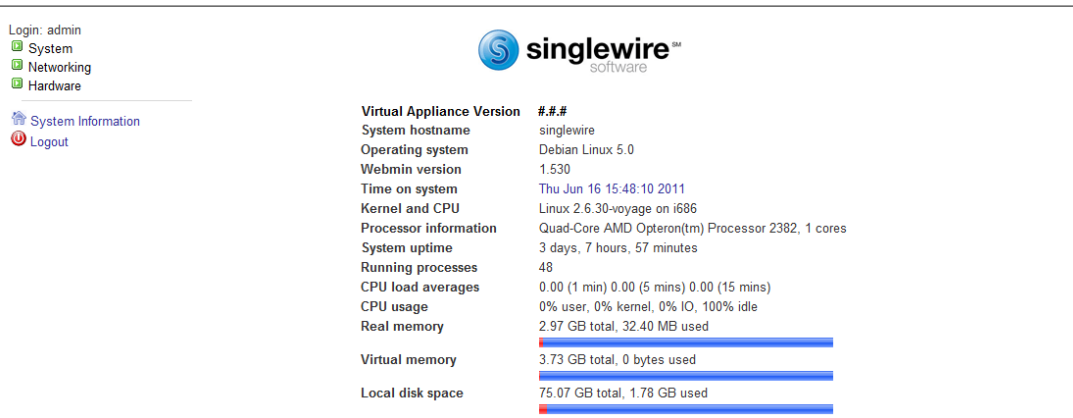

Г

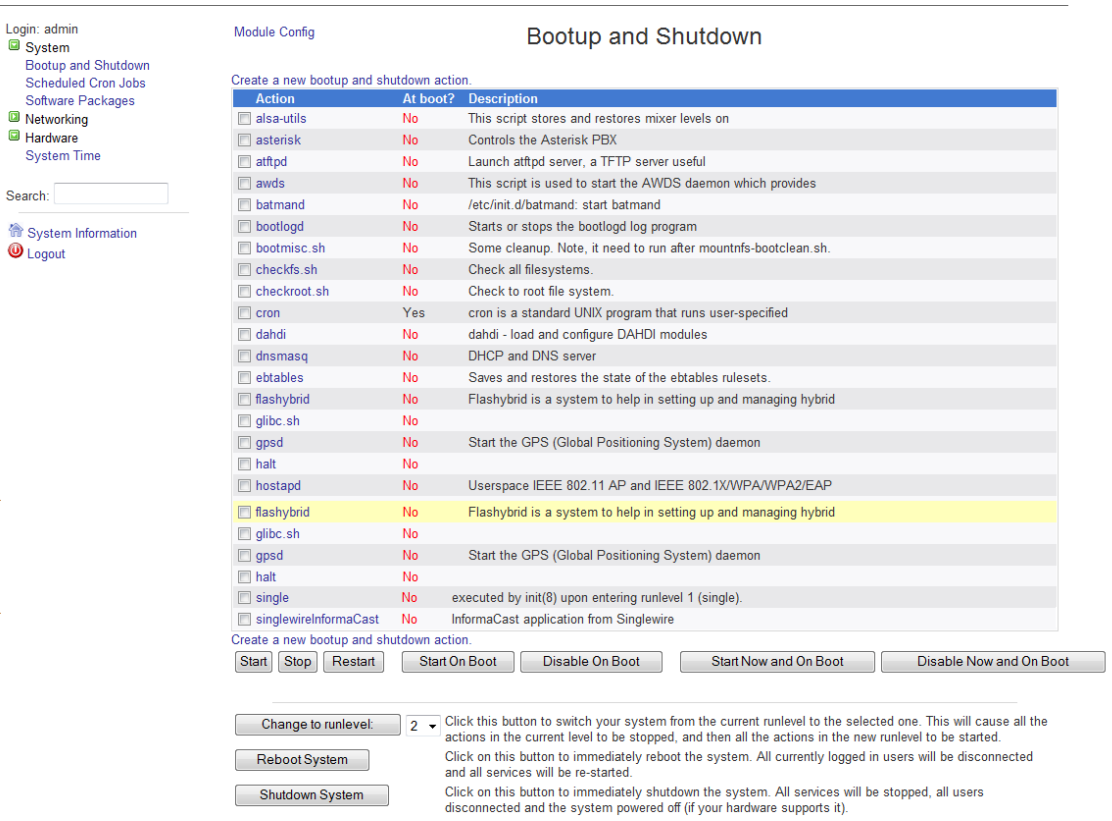

### **Step 4** Go to **System** | **Bootup and Shutdown**. The Bootup and Shutdown page appears.

**Step 5** Scroll to the bottom of the page and click the **Reboot System** button. The Reboot page appears.

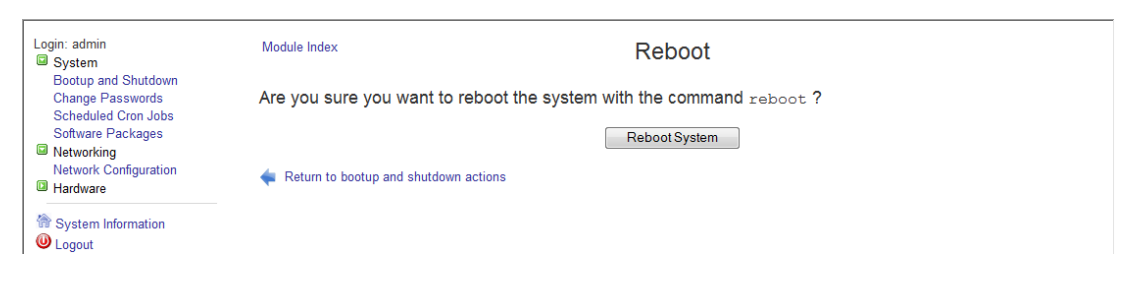

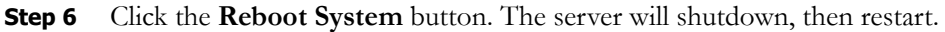

### <span id="page-38-0"></span>Change InformaCast Virtual Appliance's IP Address

When changing the IP address of the InformaCast Virtual Appliance server, use the following steps.

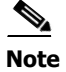

**Note** Performing these steps will set all of your Singlewire applications to start when the server boots.

**InformaCast Virtual Appliance Basic Paging**

root

## [page 2-21](#page-28-0)).  $\Box$   $\Box$   $X$ File Edit View Inventory Administration Plug-ins Help GD Home Inventory 印 Inve Administration දි F Roles System Logs **Recent Tasks** Requested Start Ti...  $\overline{\mathbf{v}}$

**Step 3** Click the **Inventory** icon ( $\begin{bmatrix} \bullet \\ \bullet \end{bmatrix}$ ) on the vSphere Client window. The vSphere Client window refreshes.

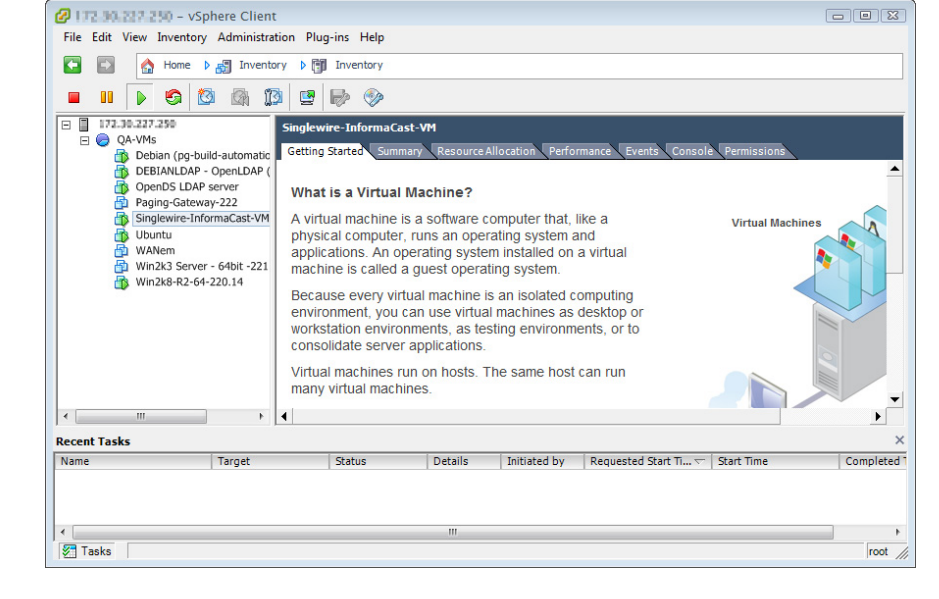

**Step 4** Select your virtual machine (by default, this is Singlewire InformaCast VM).

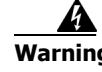

Tasks

**Warning If you plan to switch between Basic and Advanced InformaCast and you change your IP address, you will need to redeploy the InformaCast OVA (see ["Install a Software Package" on page 2-7\)](#page-14-0).** 

- **Step 1** Stop your Singlewire applications (see "Stop an Application on InformaCast Virtual Appliance" on
- **Step 2** Open and log into the vSphere client. The vSphere Client window appears.

**Step 5** Go to **Inventory** | **Virtual Machine** | **Open Console**. The Singlewire InformaCast VM console window appears.

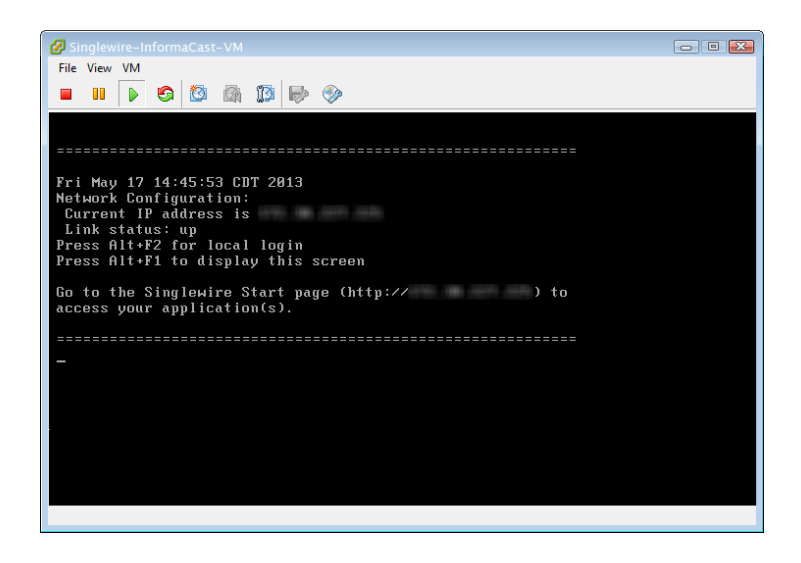

**Step 6** Press **Alt** + **F2** in the Singlewire InformaCast VM console window. The Singlewire InformaCast VM console window refreshes.

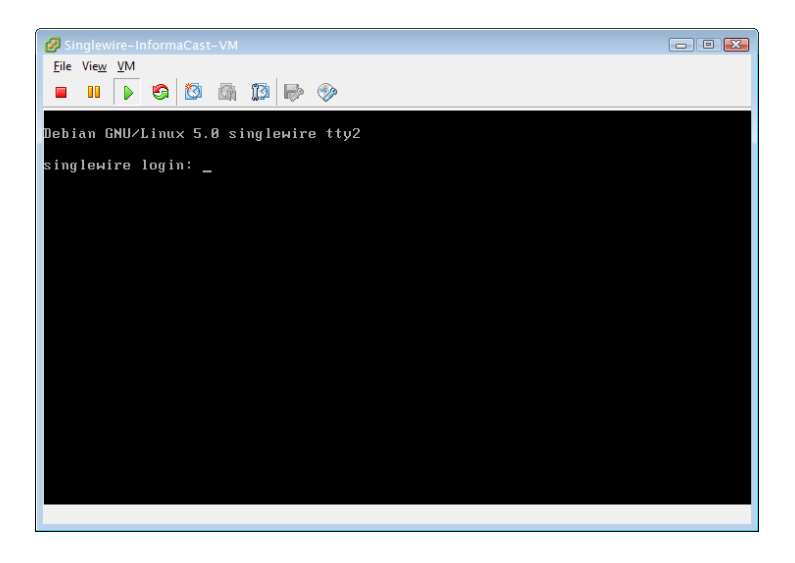

**Step 7** Enter **admin** at the **singlewire login** prompt and press **Enter**.

 $\Gamma$ 

**Step 8** Enter **changeMe** at the **Password** prompt and press **Enter**. The Singlewire InformaCast VM console window refreshes.

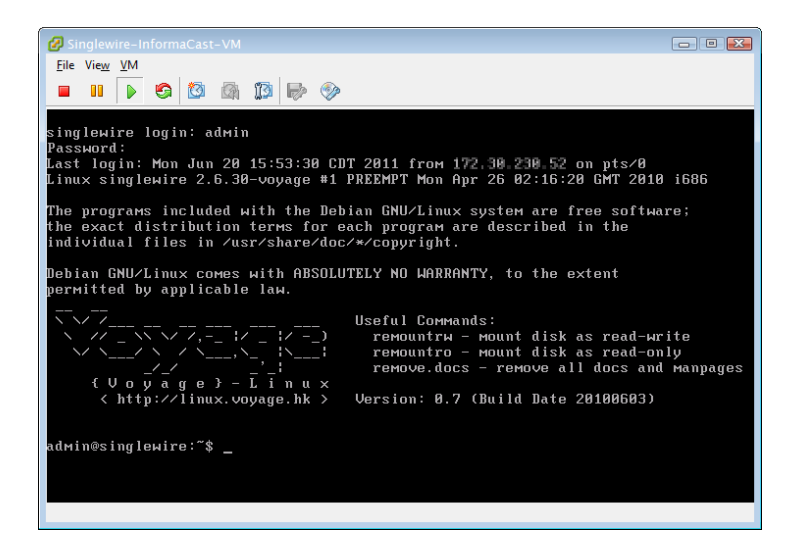

**Step 9** Enter **change-ip-address** and press **Enter**. The Singlewire InformaCast VM console window refreshes.

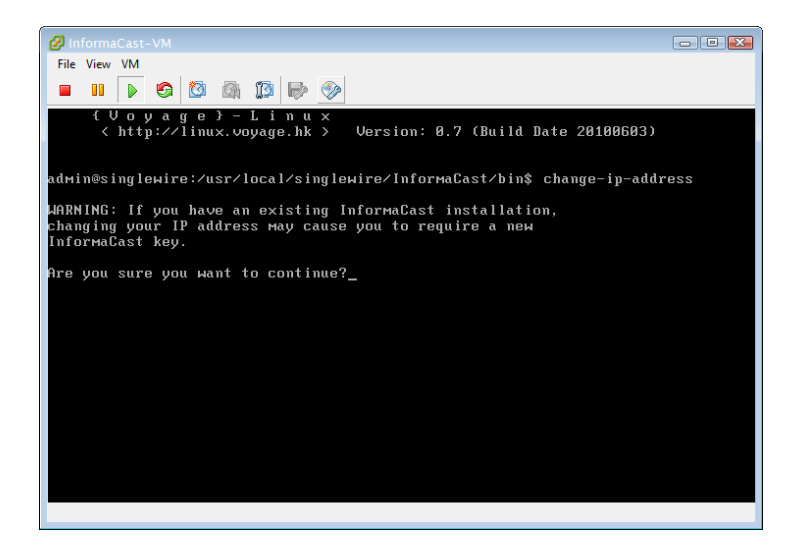

- **Step 10** Enter **Y** and press **Enter**.
- **Step 11** Enter a routable IP address on your network that's not currently in use and press **Enter**.
- **Step 12** Enter a valid netmask for that IP address and press **Enter**.
- **Step 13** Enter the default gateway for your specified IP address and press **Enter**.

Г

**Step 14** Enter the IP address(es) of a DNS server(s) on your network and press **Enter**.

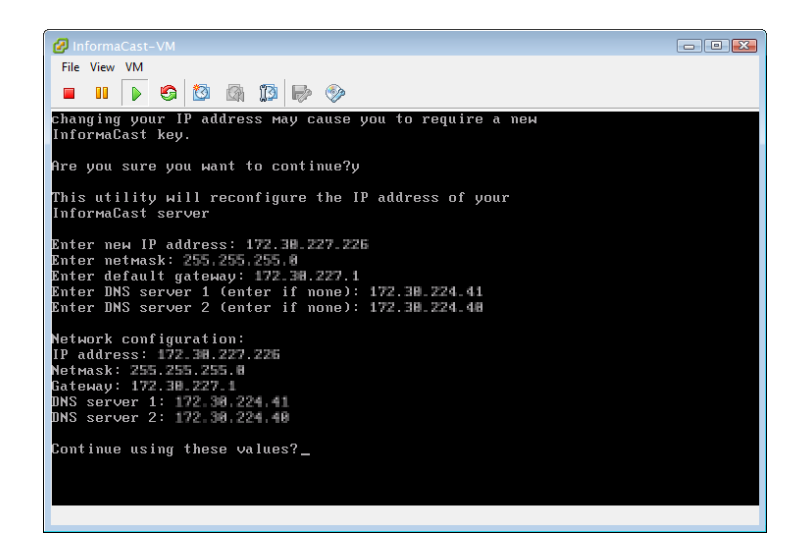

**Step 15** Enter **Y** and press **Enter**.

- **Step 16** Enter **Exit** and press **Enter**.
- **Step 17** For InformaCast, log into Communications Manager, go to **System** | **Enterprise Parameters**, and change the **URL Authentication** field to reflect your new IP address. Also, go to **Device** | **Device Settings** | **Phone Services**, and change the IP address for any InformaCast service URLs you have created.

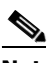

**Note** If you are using Communications Manager 8.x, you will need to enter this IP address in the **Secured Authentication URL** field as well.

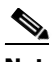

**Note** You need to use the **Update Subscriptions** button whenever you change service information, so that any subscribed phones are properly updated.

**Note** InformaCast SIP certificates are regenerated whenever InformaCast is installed or its IP address is changed, so if you are using TLS protocol with SIP, you will need to install the InformaCast SIP certificate on all Communications Managers in your InformaCast environment (see "Install the InformaCast SIP Certificate on a SIP Device" in the "InformaCast Installation and User Guide."

**Step 18** Reset all of your phones.

## <span id="page-43-0"></span>Update JTAPI

When you initially install InformaCast Virtual Appliance or whenever you change versions of Communications Manager, you need to update the JTAPI library used by InformaCast Virtual Appliance to the same version used by your Communications Manager server.

**Step 1** Open a web browser, enter the IP address of your InformaCast Virtual Appliance server, and press the **Enter** key. The Singlewire Start page appears.

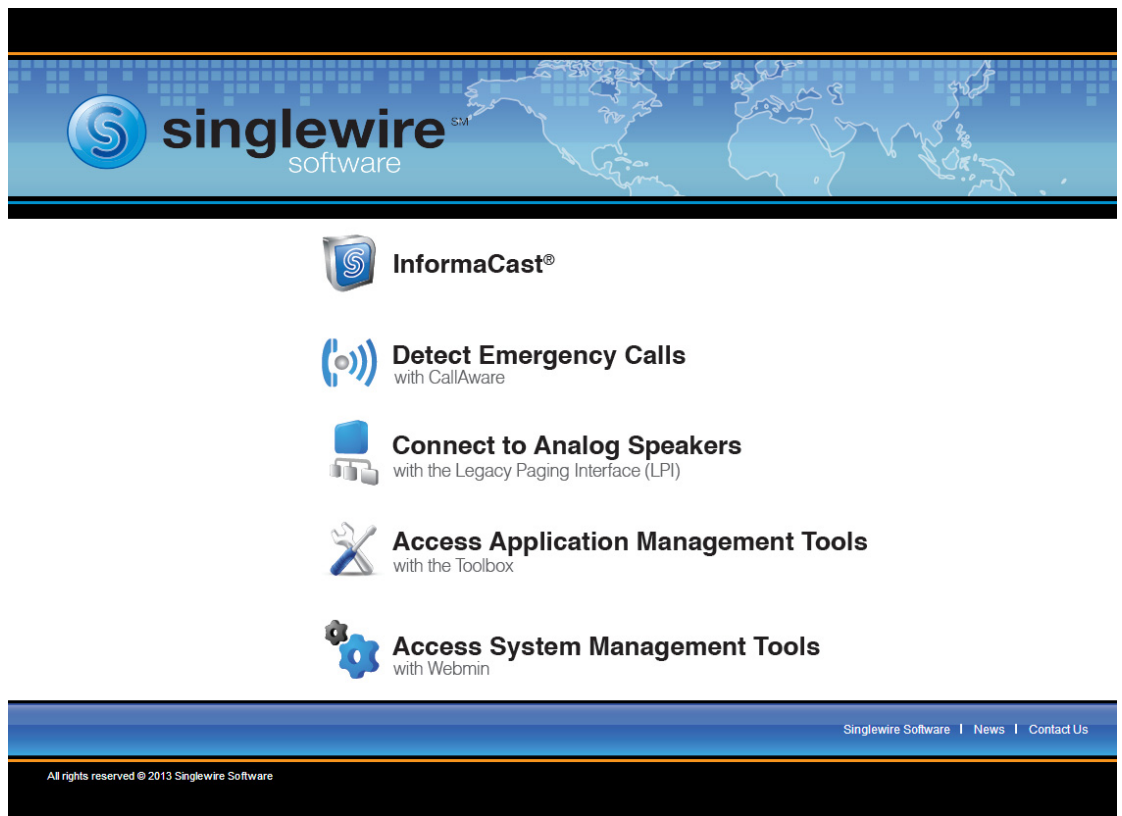

**Step 2** Click the **Access System Management Tools with Webmin** link. A separate tab/window opens to the Login to Webmin page.

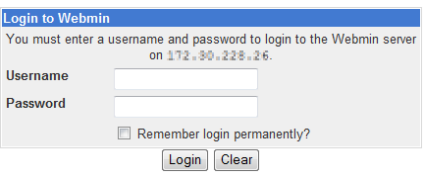

 $\mathscr{P}$ 

**Note** You may have to accept a warning from your web browser about the security of this page's content.

 $\Gamma$ 

**Step 3** Enter your login credentials and click the **Login** button. By default, your username is **admin** and your password is **changeMe**. The InformaCast Virtual Appliance server's homepage appears.

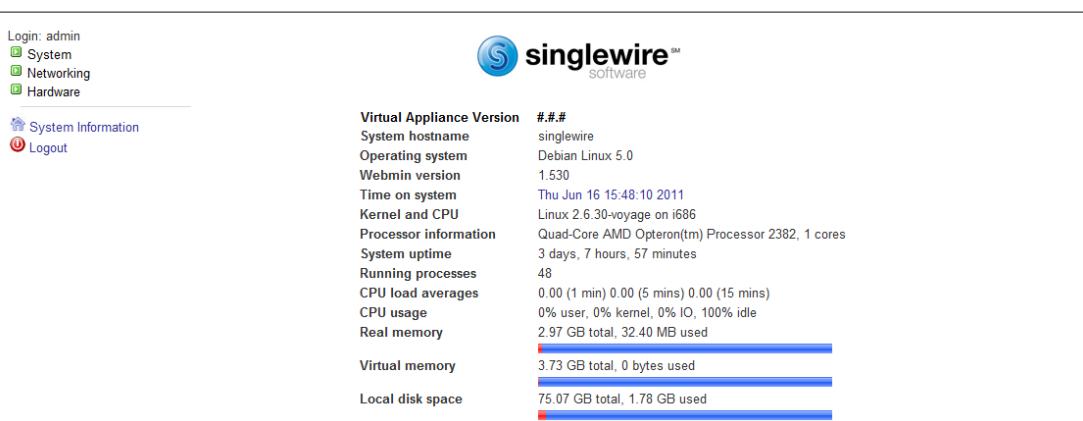

**Step 4** Go to **System** | **Bootup and Shutdown**. The Bootup and Shutdown page appears.

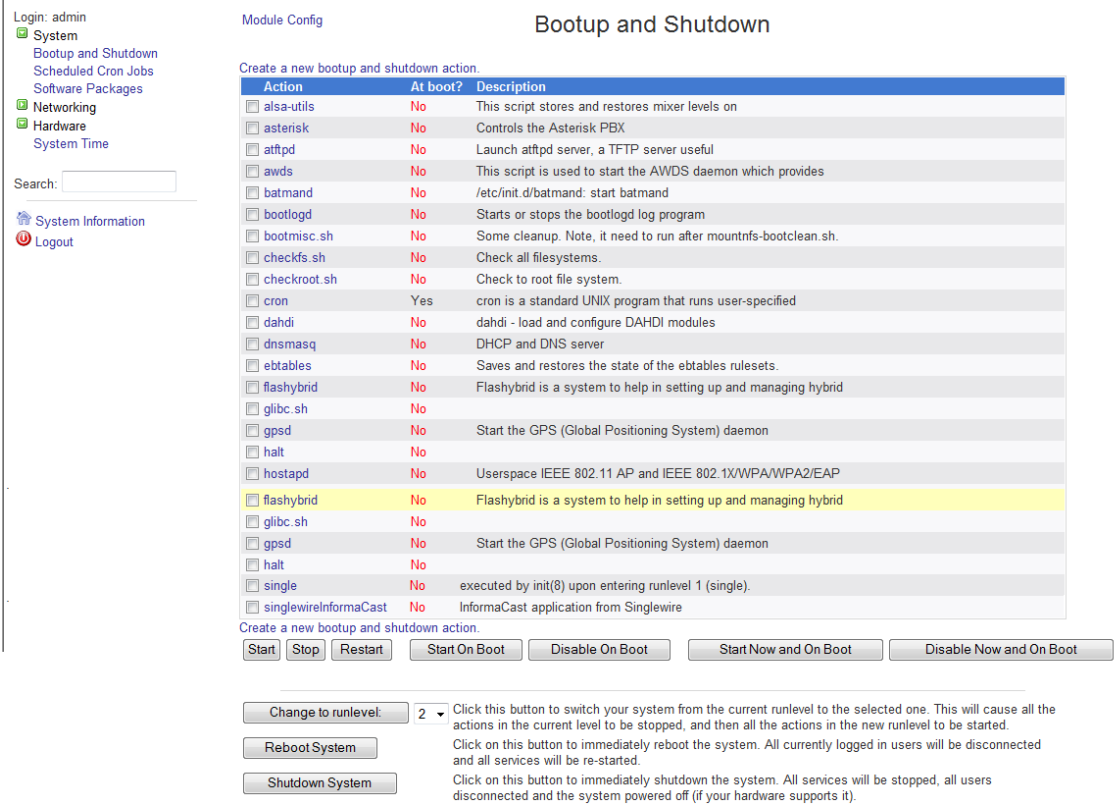

**Step 5** Scroll down the list of actions until you come to **singlewireInformaCast**. Click its link. The Edit Action page appears.

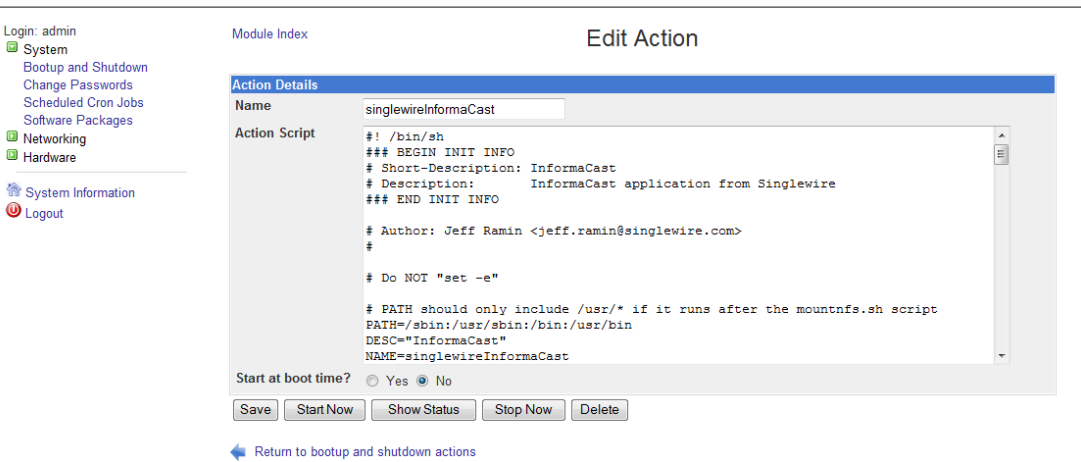

**Step 6** Click the **Stop Now** button. It will take a minute or so for InformaCast to stop.

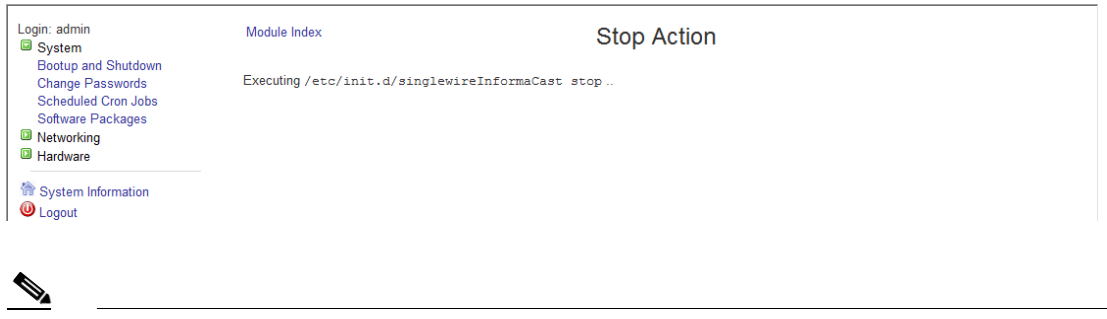

**Note** Leave this window open. You will come back to it.

**Step 7** Use an SSH client (e.g. PuTTY: <http://www.chiark.greenend.org.uk/~sgtatham/putty/download.html>) to access InformaCast's command line interface.

 $\overline{\mathsf{I}}$ 

a ka

**Step 8** Open PuTTY. The PuTTY Configuration window appears.

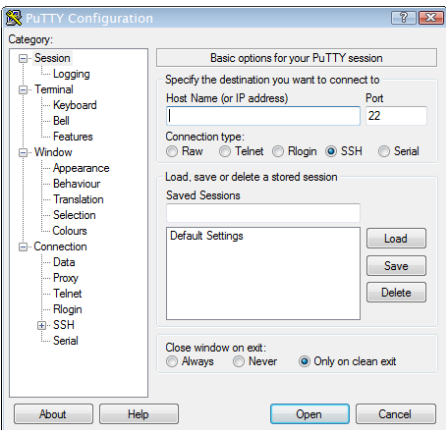

- **Step 9** Enter InformaCast's IP address in the **Host Name (or IP address)** field.
- **Step 10** Leave the **Port** field at its default of 22.
- **Step 11** Click the **SSH** radio button.
- **Step 12** Click the **Open** button. The command-line interface for InformaCast appears.

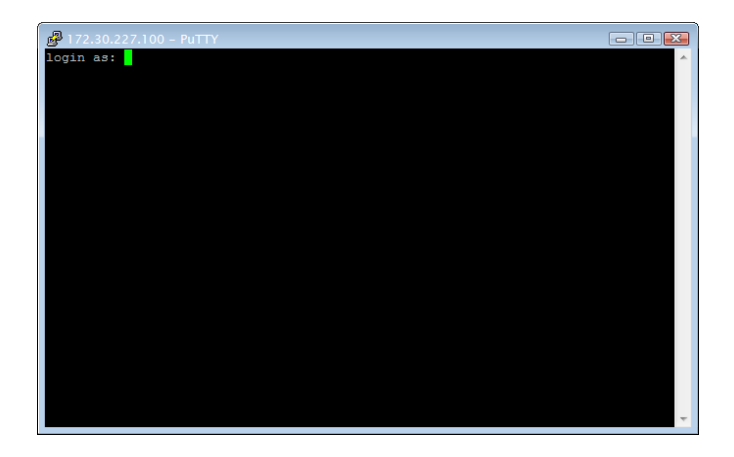

**Step 13** Enter **admin** at the prompt and press **Enter**.

 $\overline{\mathsf{I}}$ 

**Step 14** Enter **changeMe** at the prompt and press **Enter**. The command-line interface refreshes, showing you that you're logged in.

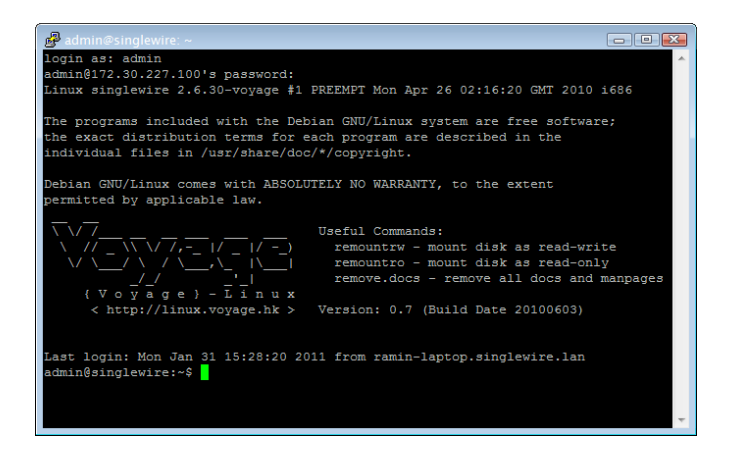

- **Step 15** Enter **updateJTAPI** at the prompt and press **Enter**.
- **Step 16** Enter **exit** at the prompt and press **Enter**.
- **Step 17** Go back to your Stop Action page and click the **Return to action** link. The Edit Action page appears.

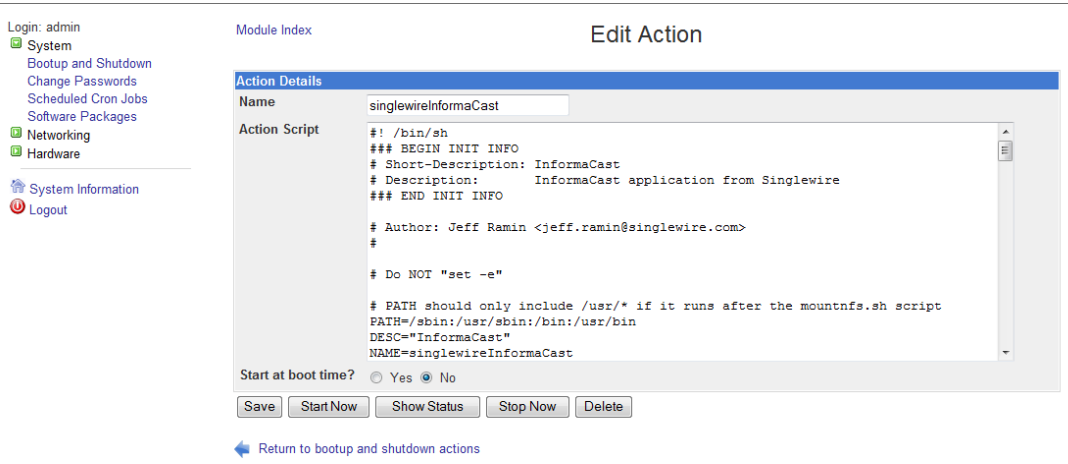

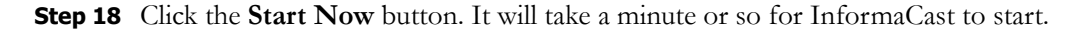

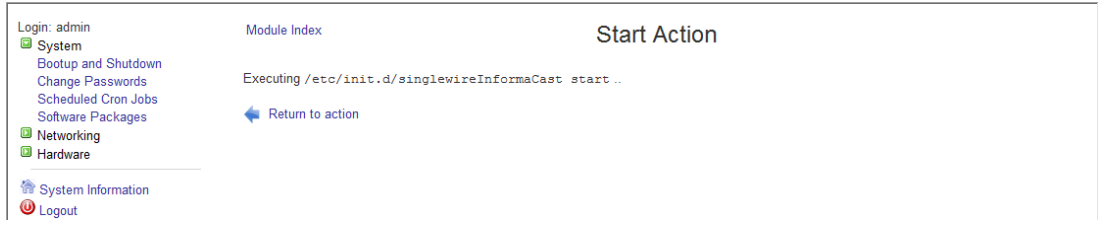

## <span id="page-48-0"></span>Upgrade your VMware Tools

If vSphere has an error flag that says that your version of VMware doesn't match your version of VMware tools, or if your CPU usage seems elevated, you should upgrade your VMware tools to match the level of your VMware version.

**Step 1** Open and log into the vSphere client. The vSphere Client window appears.

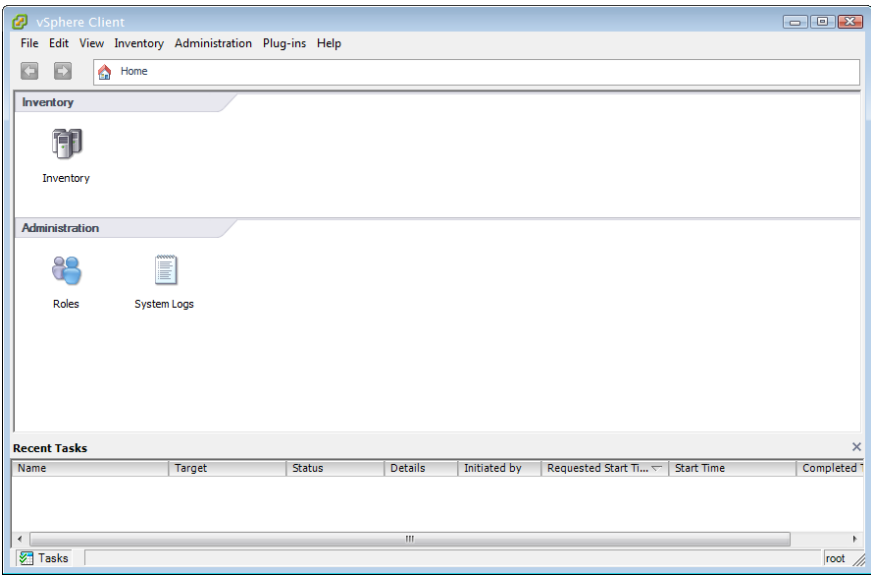

**Step 2** Select your virtual machine, and go to **Inventory** | **Virtual Machine** | **Guest** | **Install/Upgrade VMware Tools**. The Install/Upgrade Tools window appears.

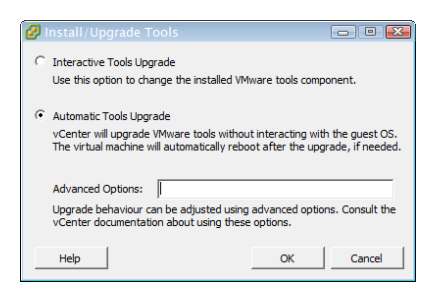

**Step 3** Select the **Automatic Tools** radio button and click the **OK** button. Your VMware tools are upgraded.

## <span id="page-48-1"></span>Upgrading InformaCast Virtual Appliance

Prior to upgrading InformaCast Virtual Appliance, create a snapshot of the Virtual Appliance in case you need to perform disaster recovery.

### **Note the Differences**

If you are upgrading from an earlier version of InformaCast Virtual Appliance, please review InformaCast's "Release Notes" chapter for a list of new features.

### **Obtain InformaCast Virtual Appliance Software Package**

You can download the latest version of InformaCast Virtual Appliance from the Cisco website. Contact Cisco if you need help.

Your download should include one package file (singlewireVAUpgrade-1.4.deb); the upload process is detailed in the next section.

### **Install Upgraded Software Package**

Once you've obtained your package file, you can install a new software package and update your version of InformaCast Virtual Appliance.

- **Step 1** Create a snapshot of your current InformaCast Virtual Appliance installation.
- **Step 2** Open a web browser, enter the IP address of your InformaCast Virtual Appliance server, and press the **Enter** key. The Singlewire Start page appears.

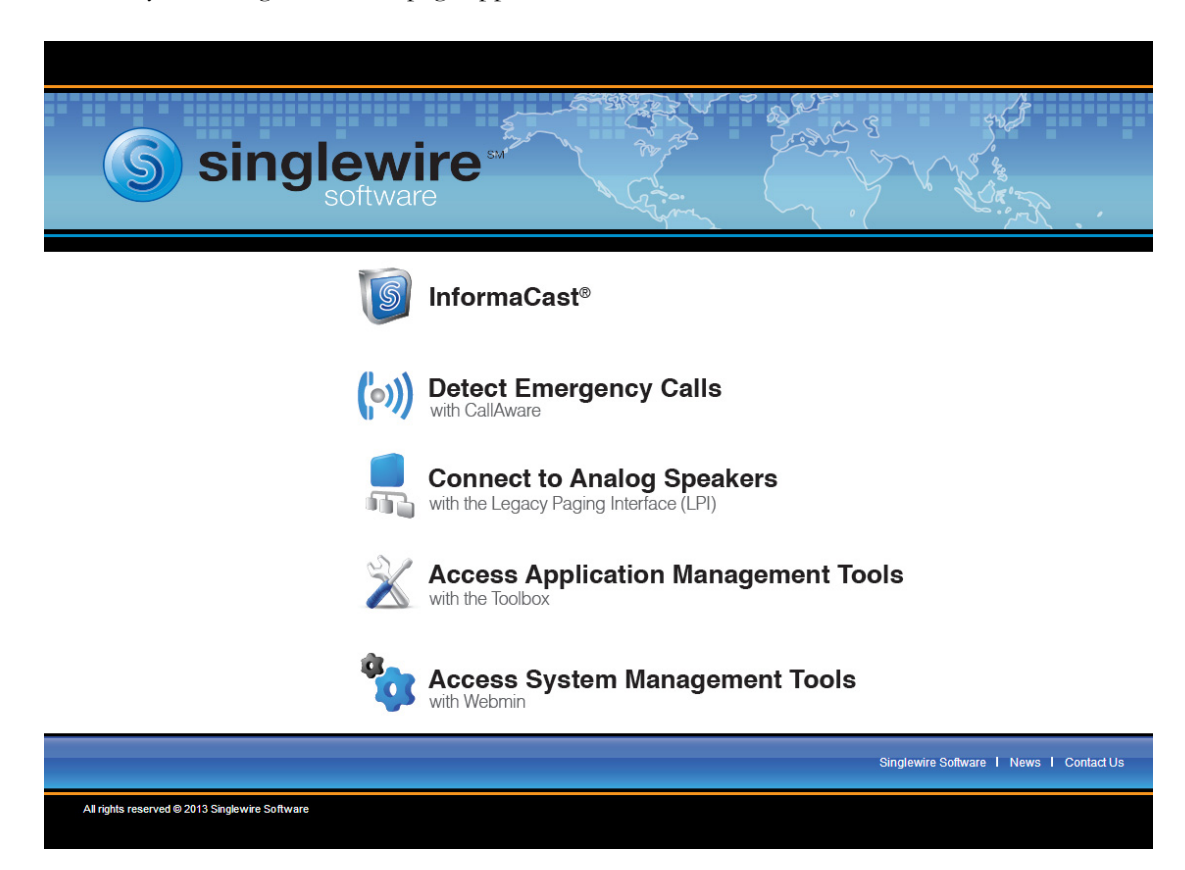

 $\mathbf{I}$ 

**Note** For versions of InformaCast Virtual Appliance prior to Delphi, you will need to go to https://<InformaCast Virtual Appliance IP Address>:10000, where <InformaCast Virtual Appliance IP Address> is InformaCast Virtual Appliance's statically configured IP address. Skip to [Step 4 on page 2-43](#page-50-0).

**Step 3** Click the **Access System Management Tools with Webmin** link. A separate tab/window opens to the Login to Webmin page.

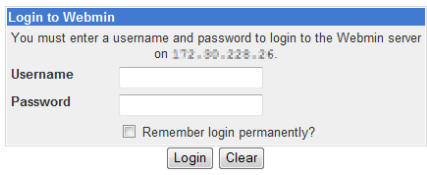

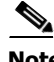

**Note** You may have to accept a warning from your web browser about the security of this page's content.

<span id="page-50-0"></span>**Step 4** Enter your login credentials and click the **Login** button. By default, your username is **admin** and your password is **changeMe**. The Webmin page appears.

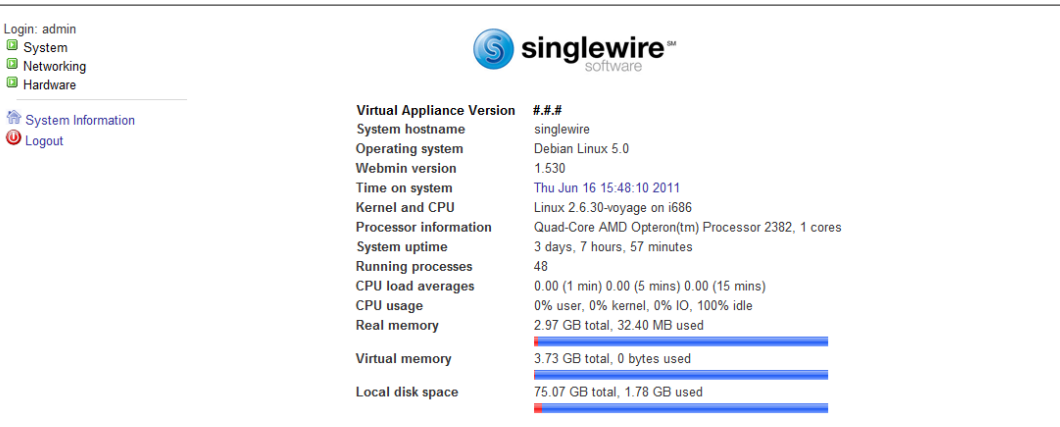

 $\Gamma$ 

a ka

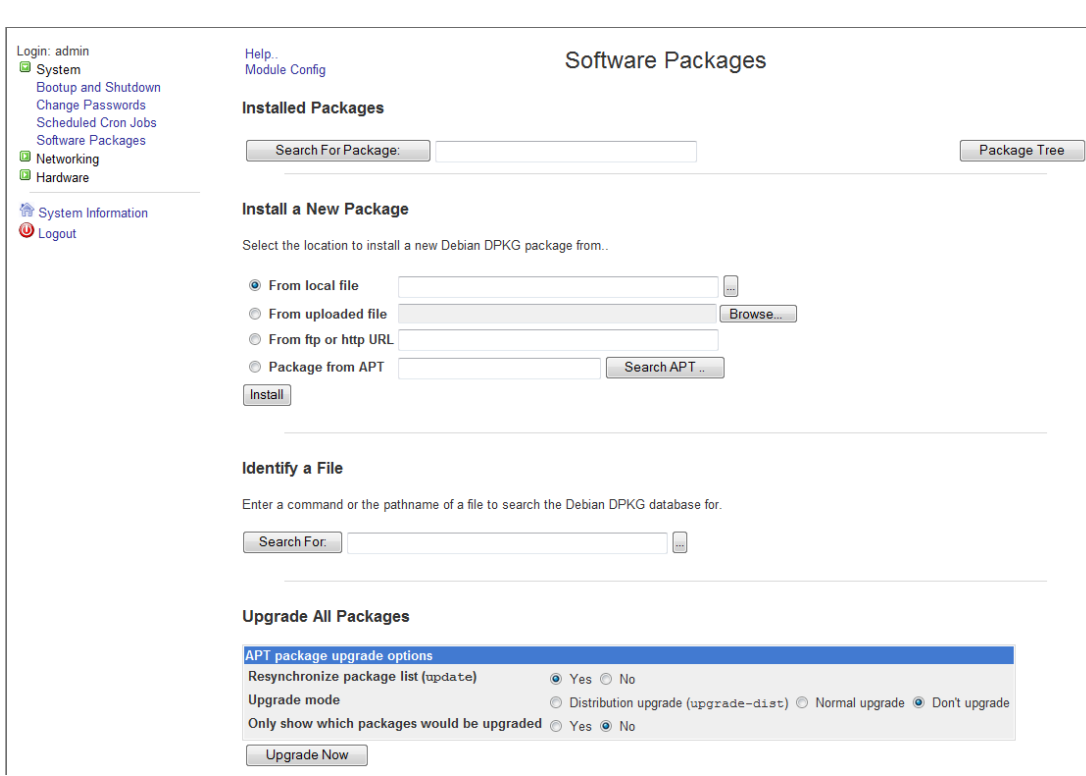

**Step 5** Go to **System** | **Software Packages**. The Software Packages page appears.

**Step 6** Select the **From uploaded file** radio button in the *Install a New Package* area and click its **Browse** button. The Choose File to Upload dialog box appears.

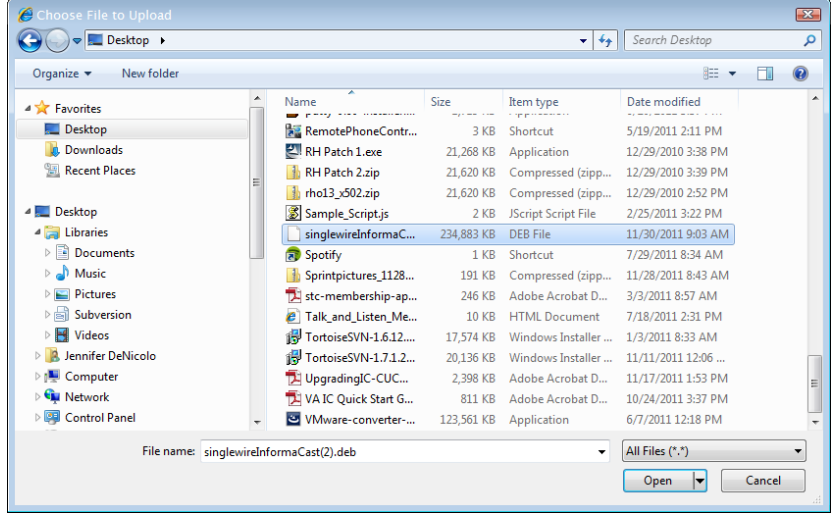

**Step 7** Navigate to where you saved the InformaCast Virtual Appliance software package you downloaded earlier (e.g. singlewireVAUpgrade-1.4.deb).

**Step 8** Click the **Open** button.

**Step 9** Click the **Install** button in the *Install a New Package* area. A pop-up window will appear showing you the transferring of the file.

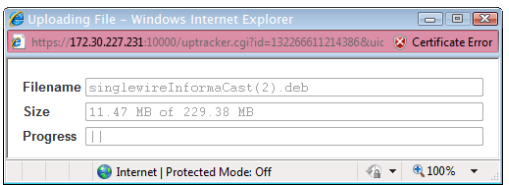

After transferring the file, the Install Package page appears.

| Login: admin<br>$\blacksquare$ System<br>Bootup and Shutdown<br><b>Change Passwords</b><br><b>Scheduled Cron Jobs</b><br>Software Packages<br><b>Networking</b><br><b>E</b> Hardware | Module Index<br>Help                                                         | Install Package                                                                                                    |            |  |
|----------------------------------------------------------------------------------------------------|------------------------------------------------------------------------------|----------------------------------------------------------------------------------------------------|------------|--|
|                                                                                                    | Install package<br>Package(s) to be installed<br>Ignore dependancy problems? | InformaCast notification system<br>⊙ Yes ⊙ No Ignore package conflicts?<br>Overwrite files from other packages? $\circledcirc$ Yes $\circledcirc$ No Replace newer package with old? $\circledcirc$ Yes $\circledcirc$ No | ⊙ Yes ⊙ No |  |
| System Information<br><b>U</b> Logout                                                                                                    | Install<br>Return to module index                                            |                                                                                                    |            |  |

**Step 10** Leave the default selections as they are and click the **Install** button. Your software package is installed.

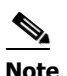

**Note** The Install Package page should display a list of files that were correctly installed. If you see something different, please make a note of what you see and contact Cisco.

 $\overline{\mathsf{I}}$ 

a ka

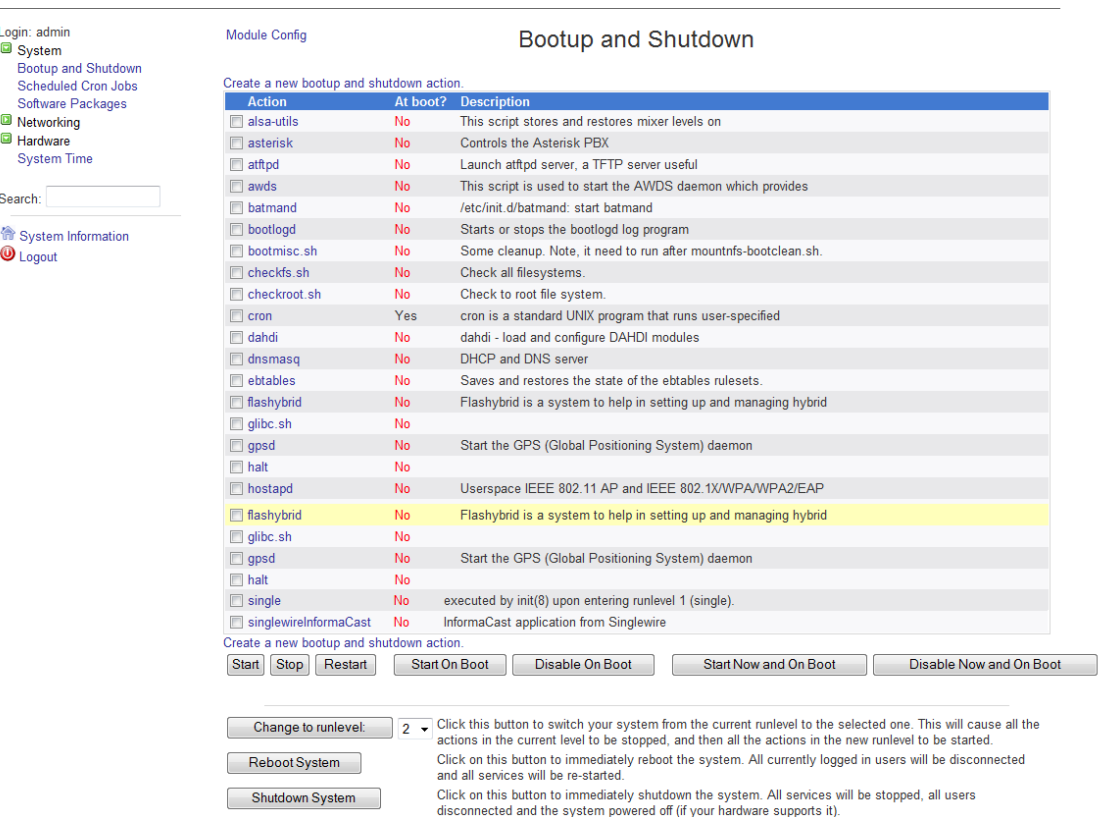

**Step 11** Go to **System** | **Bootup and Shutdown**. The Bootup and Shutdown page appears.

**Step 12** Scroll down to the bottom of the page and click the **Reboot System** button. It will take a minute or so for InformaCast Virtual Appliance to reboot.

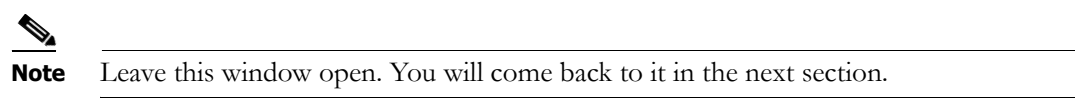

- **Step 13** Create a new snapshot of your Virtual Appliance.
- **Step 14** Clear your web browser's cache.

 $\overline{\mathsf{I}}$ 

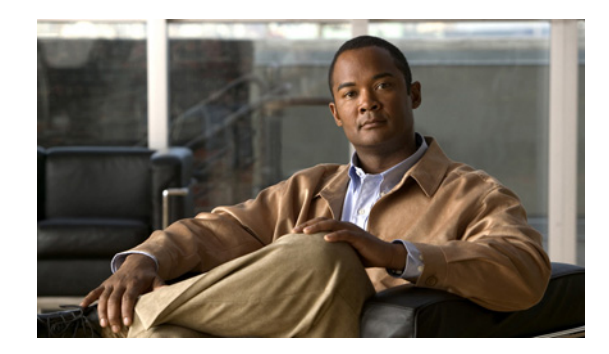

# **PTER 3**

# <span id="page-54-0"></span>Acknowledgments

InformaCast Virtual Appliance from Singlewire Software runs on a Linux kernel and the Voyage Linux distribution.

The Linux kernel and Voyage Linux are distributed under the following license:

- **•** This program is free software; you can redistribute it and/or modify it under the terms of the GNU General Public License as published by the Free Software Foundation.
- **•** This program is distributed in the hope that it will be useful, but WITHOUT ANY WARRANTY; without even the implied warranty of MERCHANTABILITY or FITNESS FOR A PARTICULAR PURPOSE. See the GNU General Public License for more details.
- **•** To see a copy of the GNU public license, see this URL: [http://www.gnu.org/licenses/gpl-2.0.html.](http://www.gnu.org/licenses/gpl-2.0.html)
- **•** You may also write to the Free Software Foundation, Inc., 51 Franklin Street, Fifth Floor, Boston, MA 02110-1301, USA.
- Modifications Singlewire Software has made to the Voyage Linux distribution can be found here: [http://www.singlewire.com/pgl.](http://www.singlewire.com/pgl)

For all software license information, see the "InformaCast Installation and User Guide."

Г